# **Alphakids Pro** 之安裝及操作說明書

## 目錄

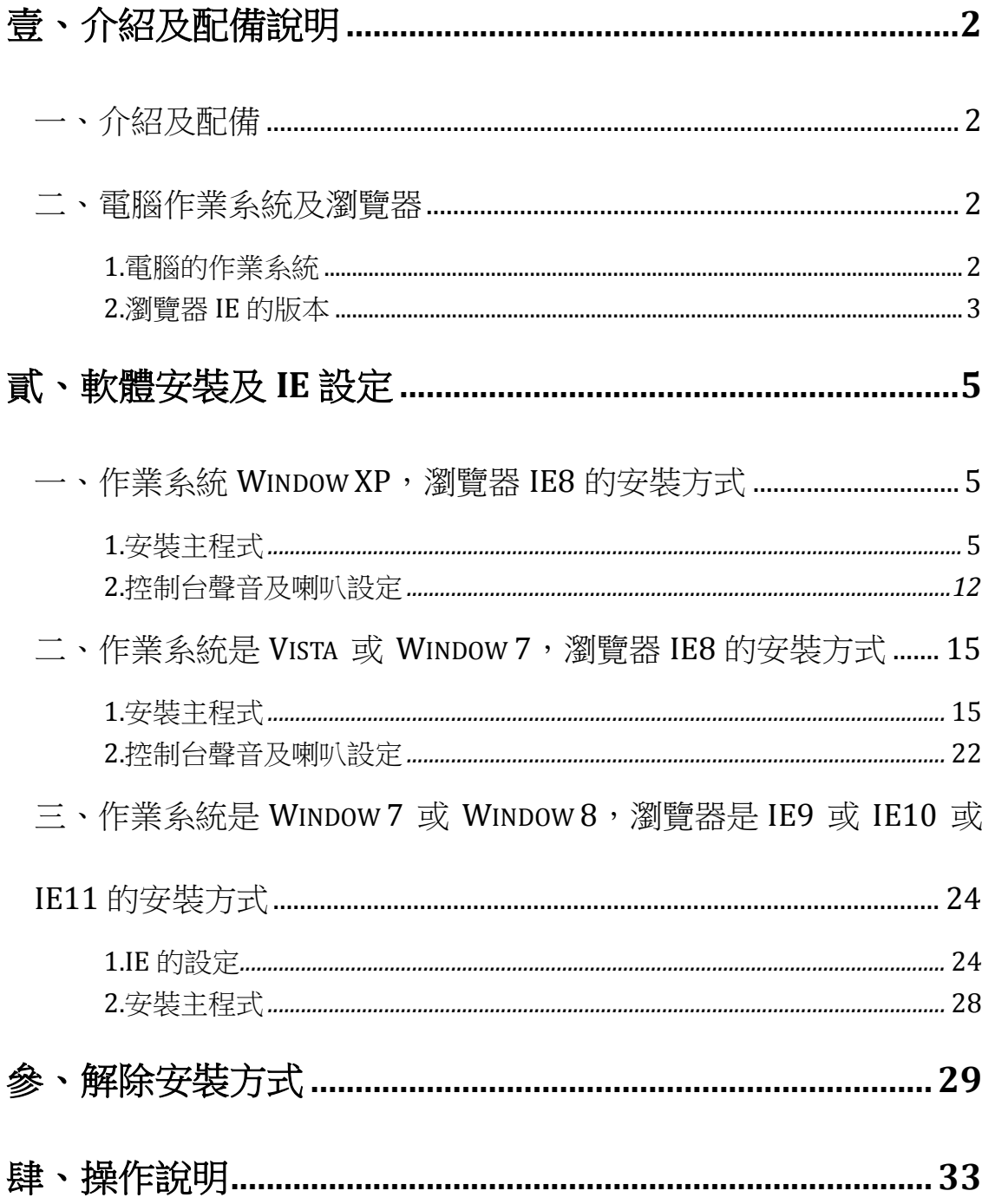

## <span id="page-2-0"></span>壹、介紹及配備說明

#### <span id="page-2-1"></span>一、介紹及配備

**Alphakids Pro** (**Alphakids + Alphakids Plus Level 1-24**)是一套線上英語聽、講、 讀的練習及測驗軟體。它可在任何一台電腦(不能在 **iPad** 或手機)使用,成績都 會被上傳至本公司 **Server** (伺服器)記錄下來。

#### ※你需要的配備如下:

1、電腦。 2、Window 作業系統。3、瀏覽器:Internet Explore (IE),不可使用 Chrome 或 FireFox。4、電腦連上網路 5、SENNHEISER 耳機麥克風(它麥克風的靈敏度 最好,練習效果最佳)

<span id="page-2-2"></span>二、電腦作業系統及瀏覽器

安裝方式依電腦作業系統及瀏覽器的不同,分成三種方式:

- 作業系統 **Window Xp**,瀏覽器 IE8。
- 作業系統是 Vista 或 Window 7, 瀏覽器 IE8。
- <span id="page-2-3"></span>● 作業系統是 Window 7 或 Window 8,瀏覽器是 IE9 或 IE10 或 IE11。

#### **1.**電腦的作業系統:

點選 1「開始」→點選 2「控制台」

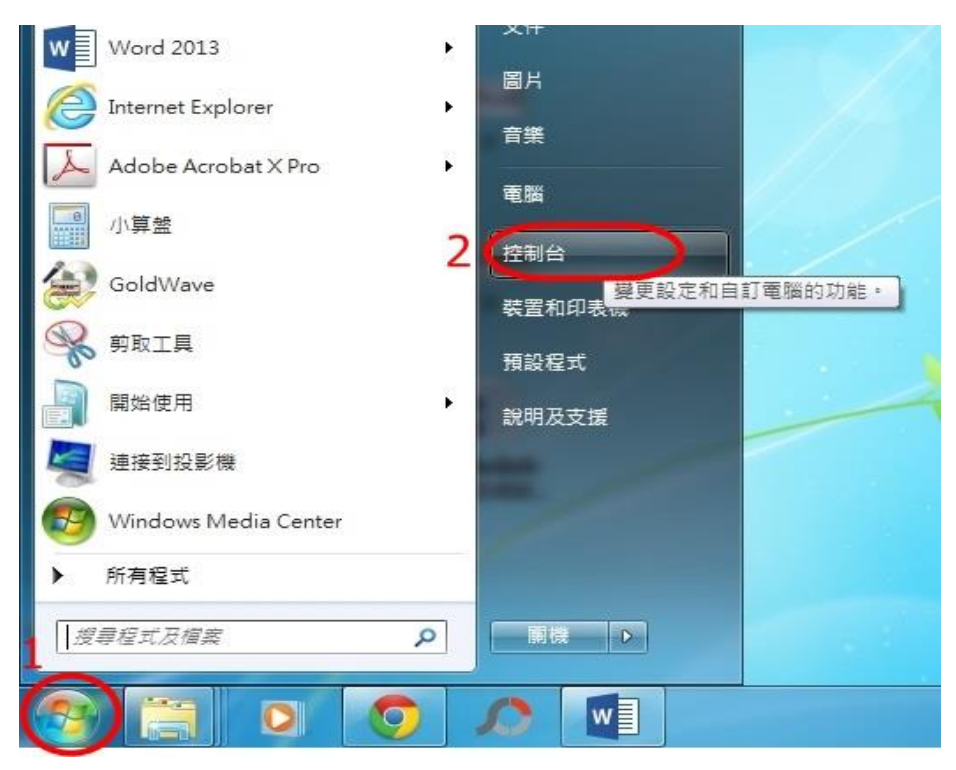

#### 進入控制台→點選「系統」

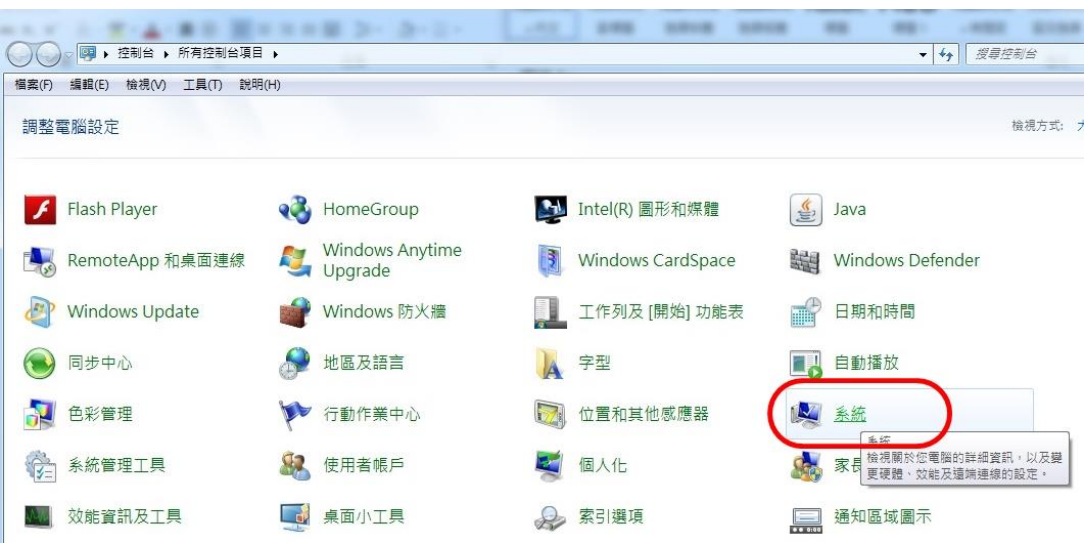

進入系統,可查看電腦作業系統。

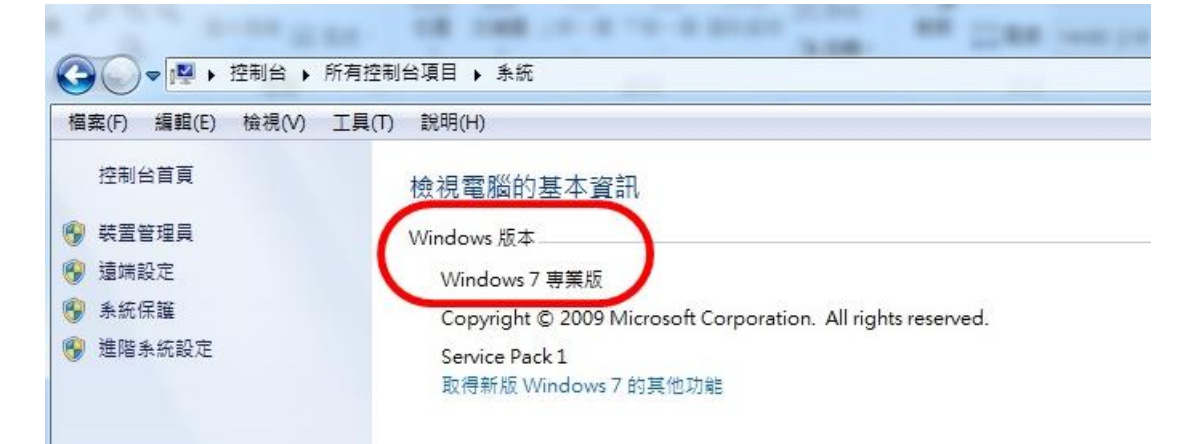

#### <span id="page-3-0"></span>**2.**瀏覽器 **IE** 的版本:

開啟 IE 瀏覽器→點選「說明」→點選「關於 Internet Explorer(A)

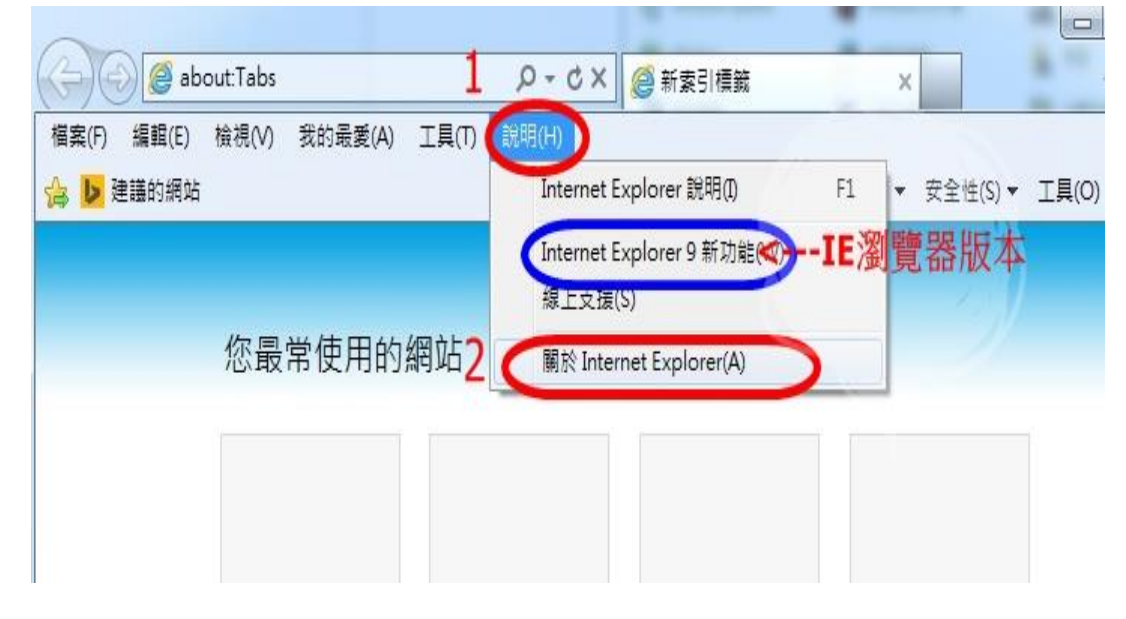

#### 進入後可查看 IE 瀏覽器版本。

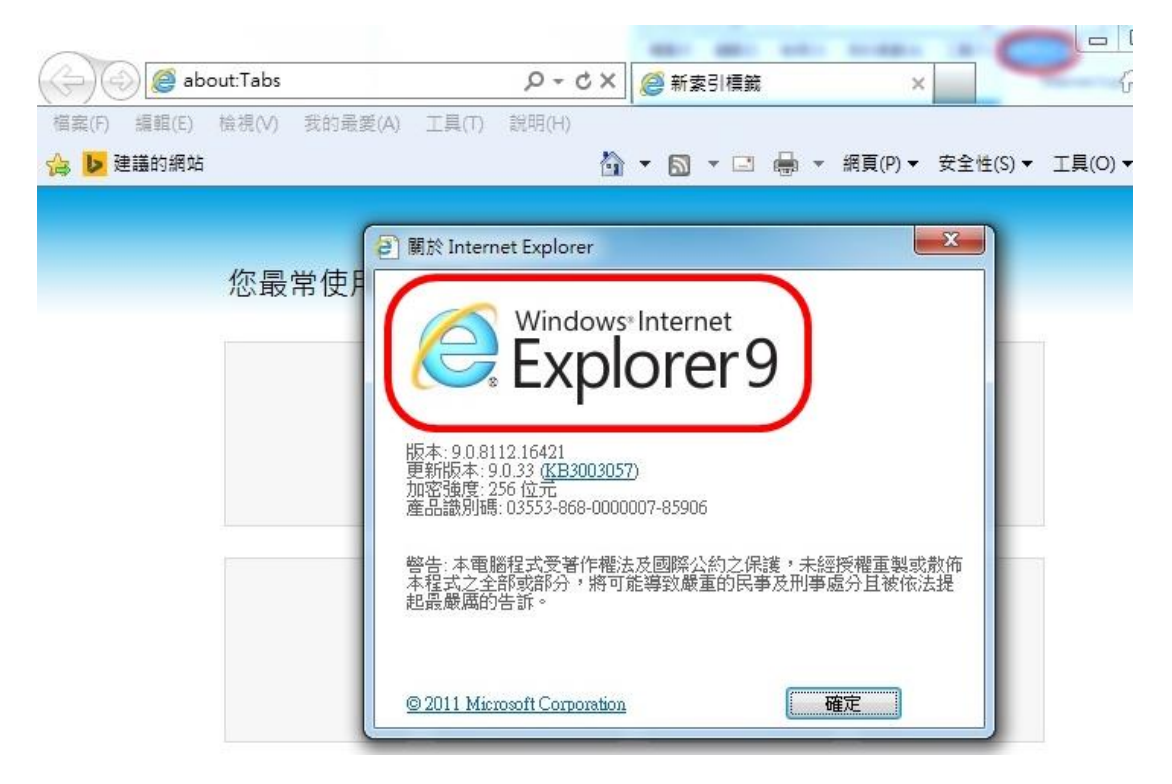

## <span id="page-5-0"></span>貳、軟體安裝及 **IE** 設定

<span id="page-5-1"></span>一、作業系統 **Window XP**,瀏覽器 IE8 的安裝方式

你的電腦作業系統是 Window XP,瀏覽器是 IE8,你只需正常安裝主程式即 可。

<span id="page-5-2"></span>**1.**安裝主程式

在 **Alphakids Pro V1** 主程式上點二下,會出現整部電腦的 Setup.exe,滑鼠左 鍵在其上點二下,再進行其它安裝程序。其餘之安裝依指令進行。需輸入 Name 和 Company Name 時,可隨便輸入英文字母或中文。

#### 以下為安裝步驟及畫面:

畫面一:點選「Alphakids Pro Websetup.exe」,

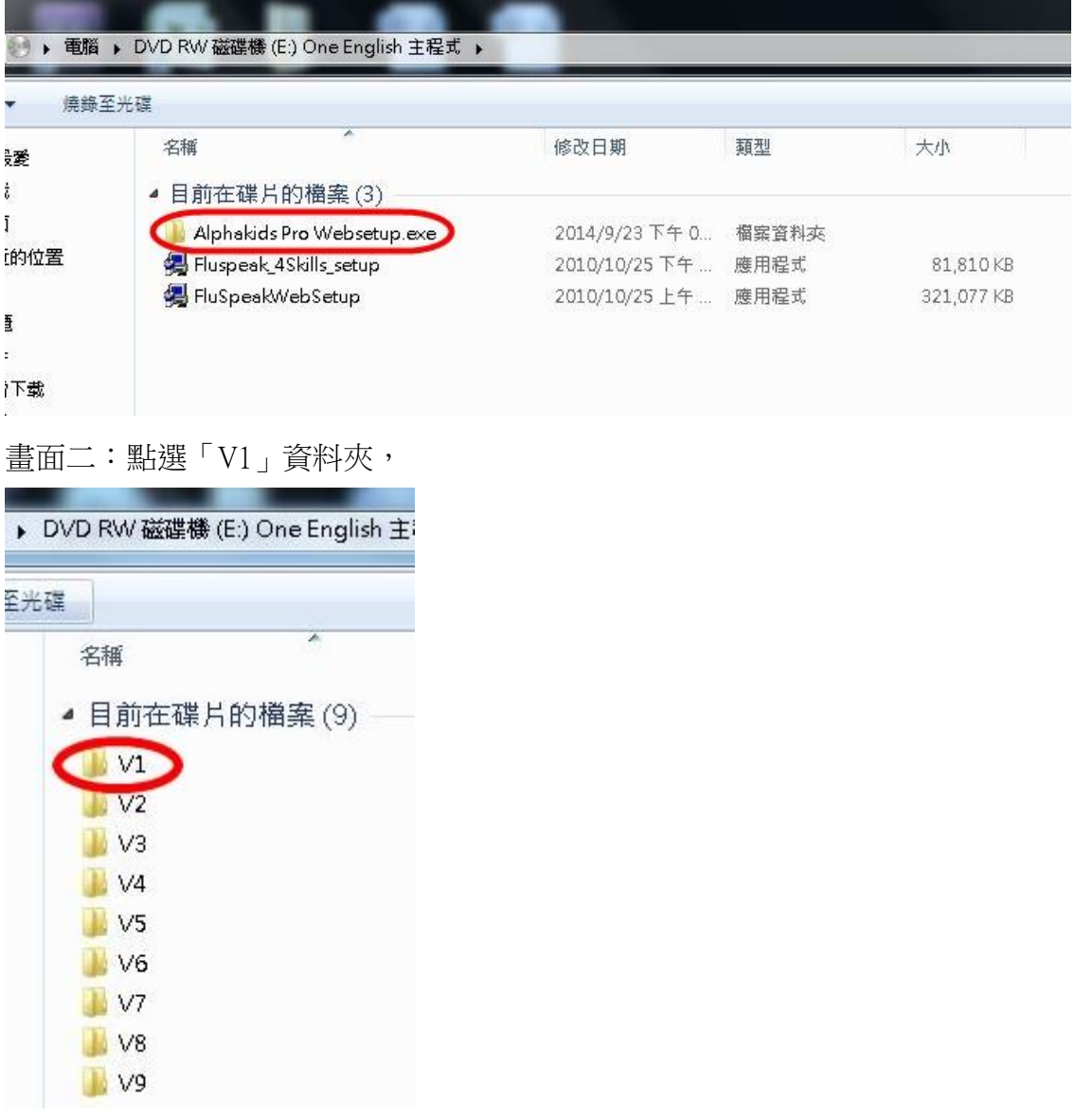

#### 畫面三:點選「Setup」,

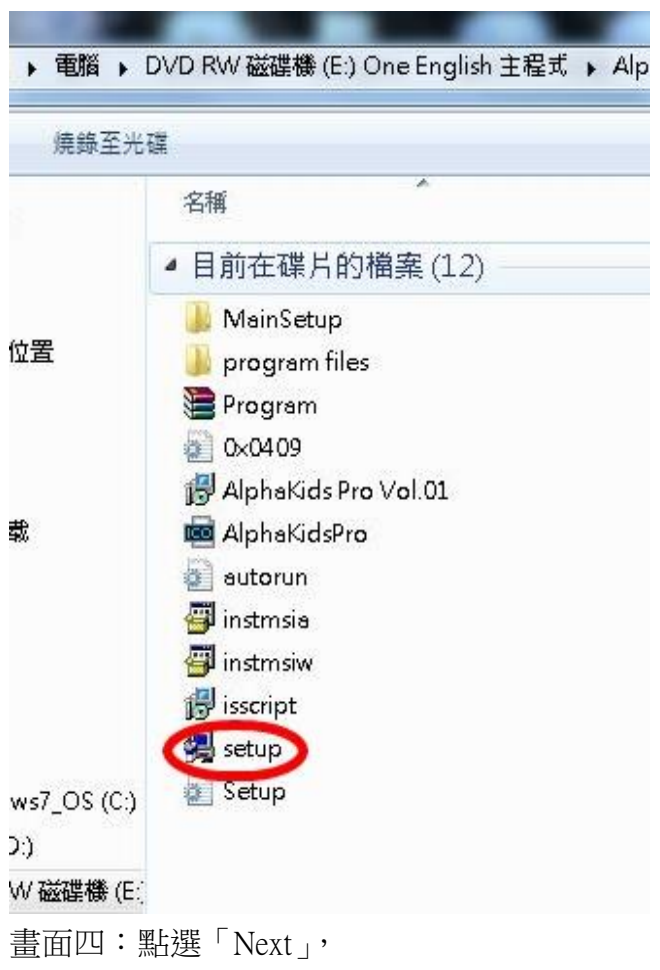

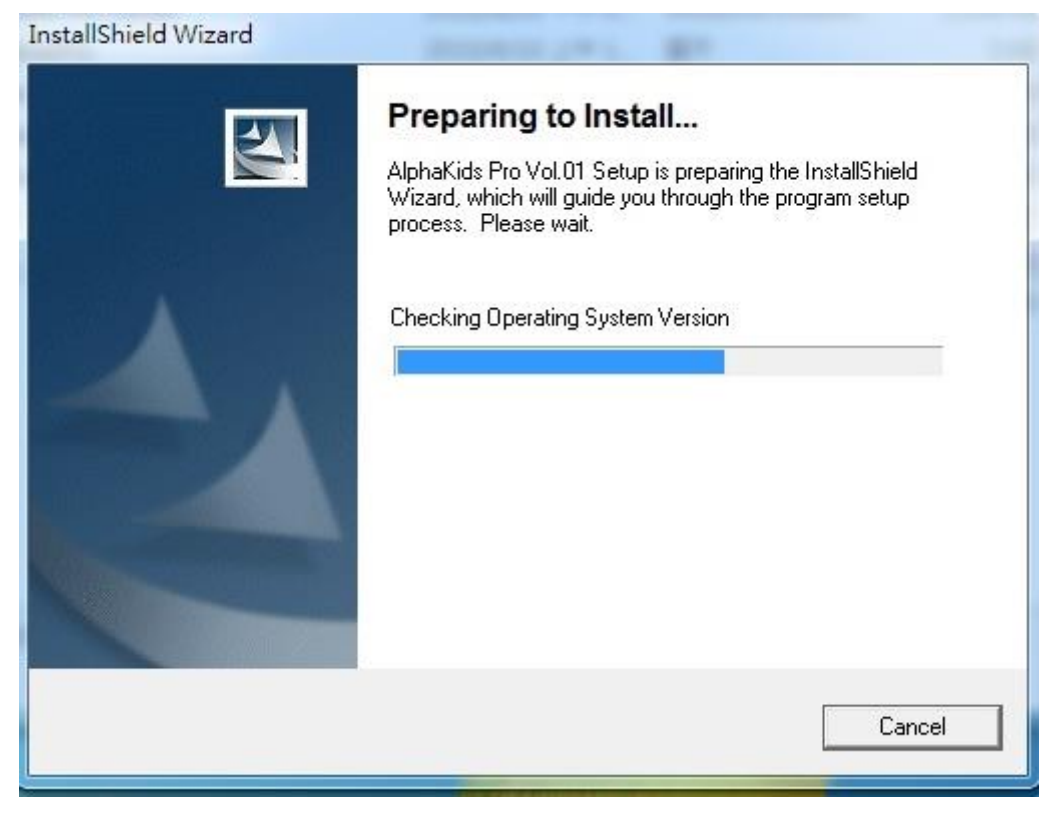

## 畫面五:點選「Next」,

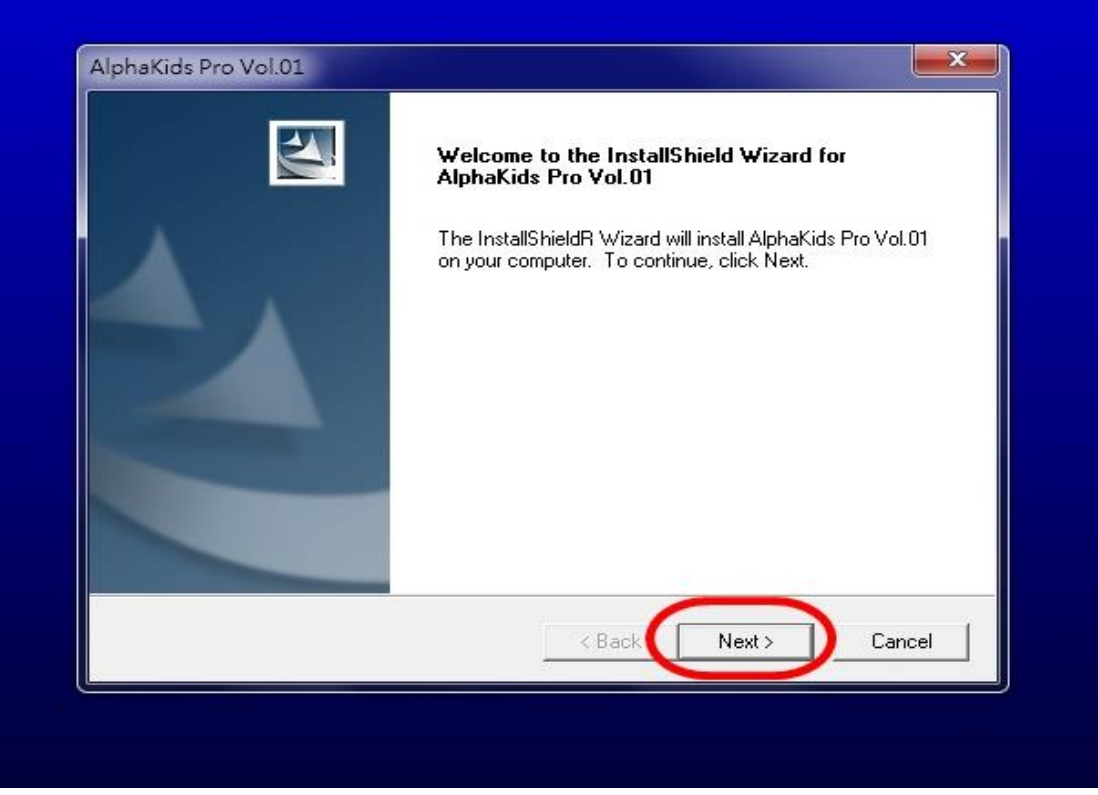

畫面六:1「User Name」及 2「Company Name」可任意輸入英文字母及中文。 3「Next」

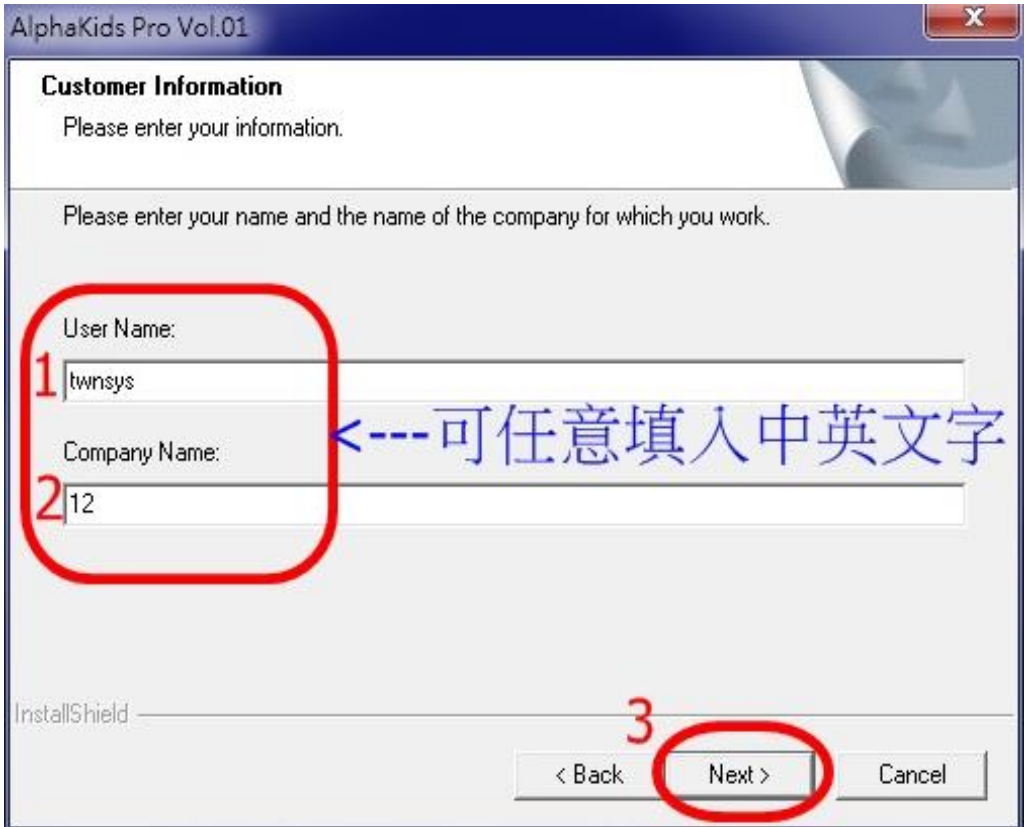

## 畫面七:點選「Next」,

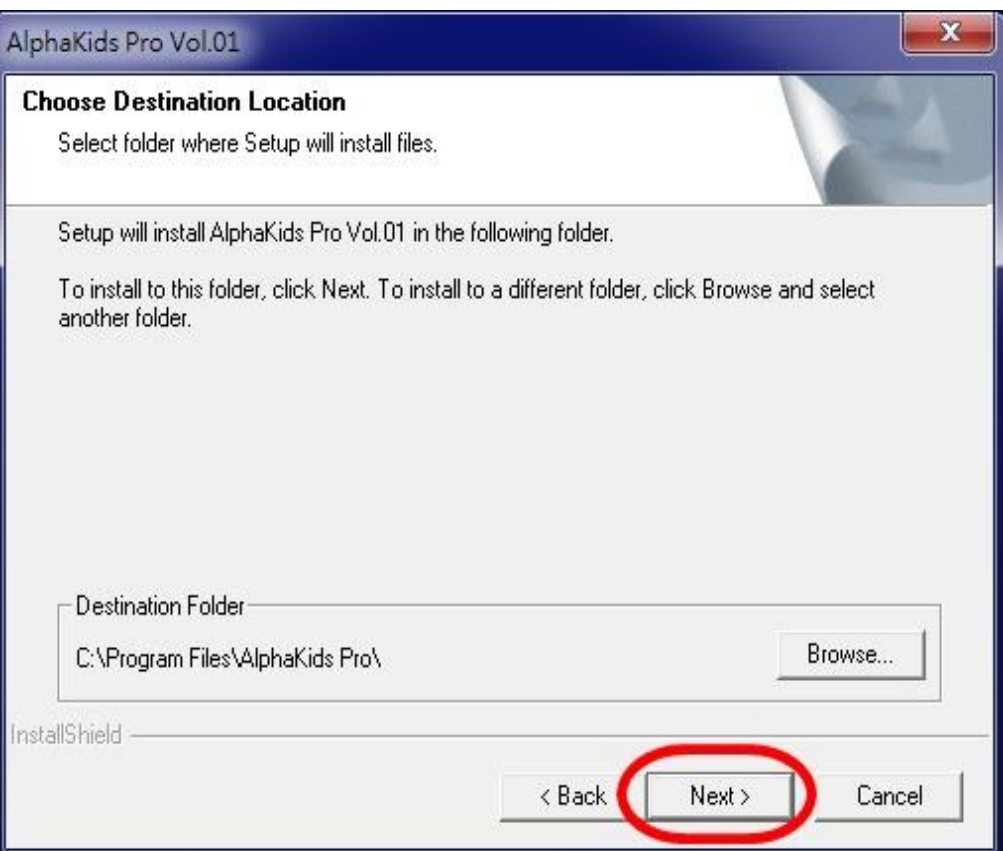

ļ,

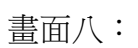

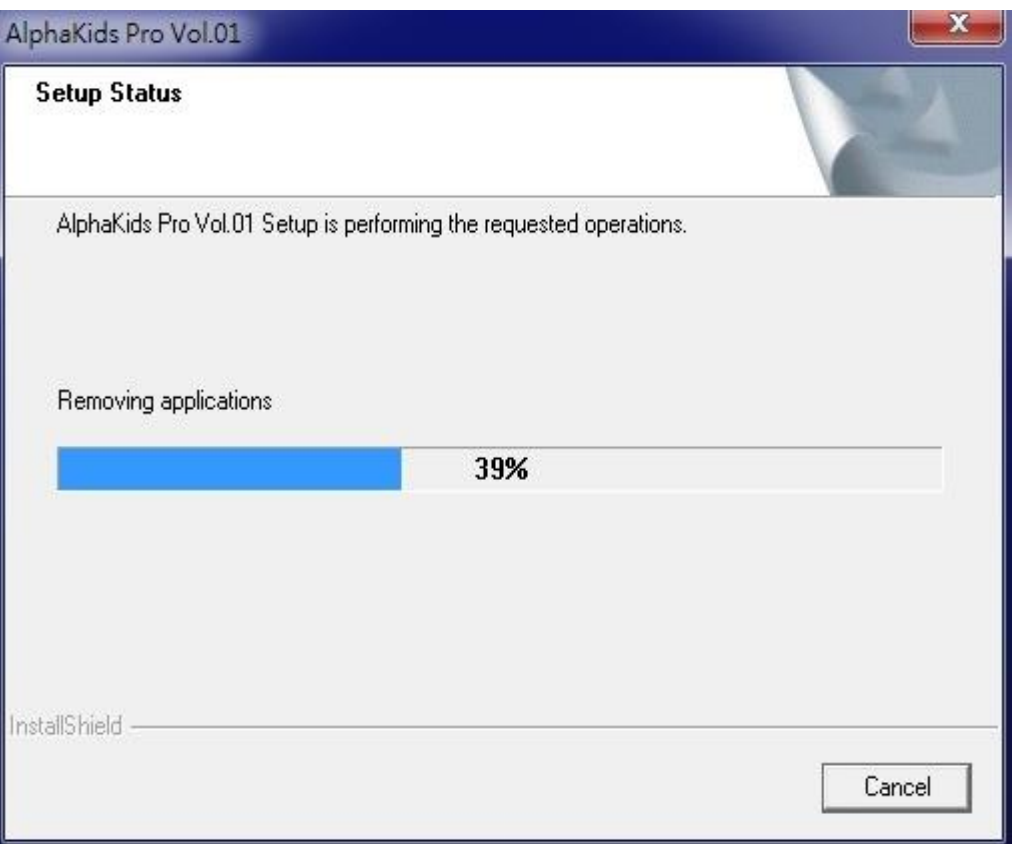

#### 畫面九:

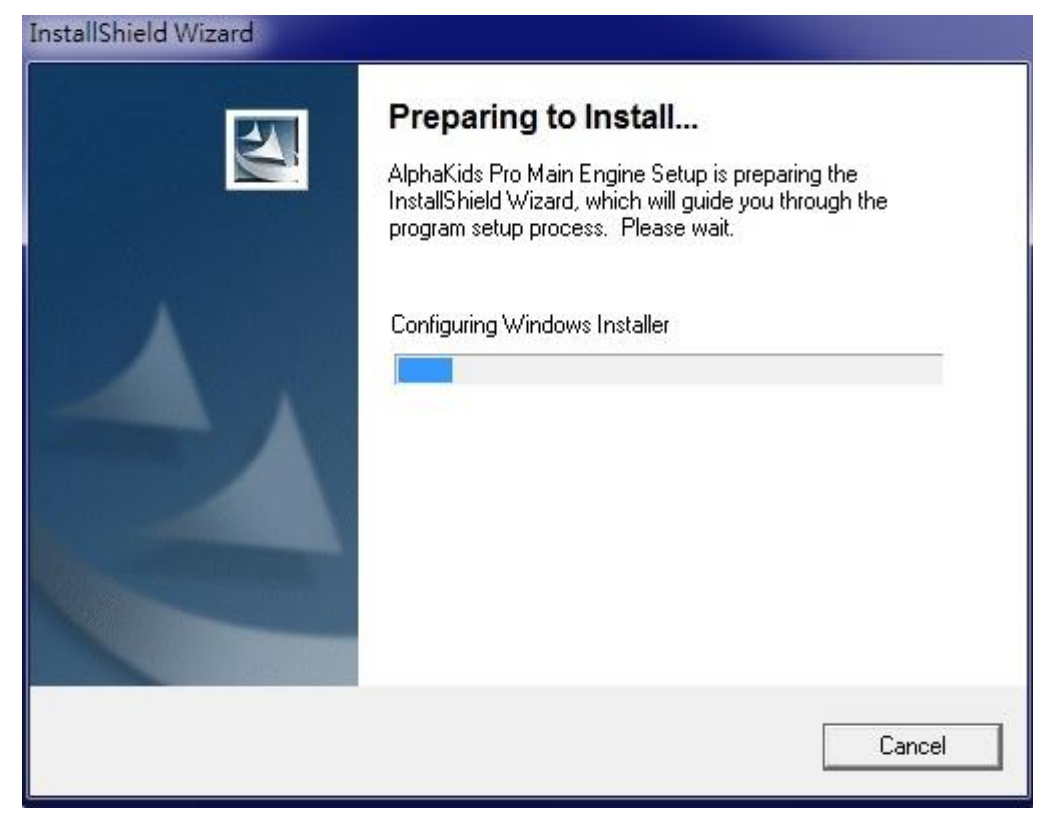

#### 畫面十:點選「Next」,

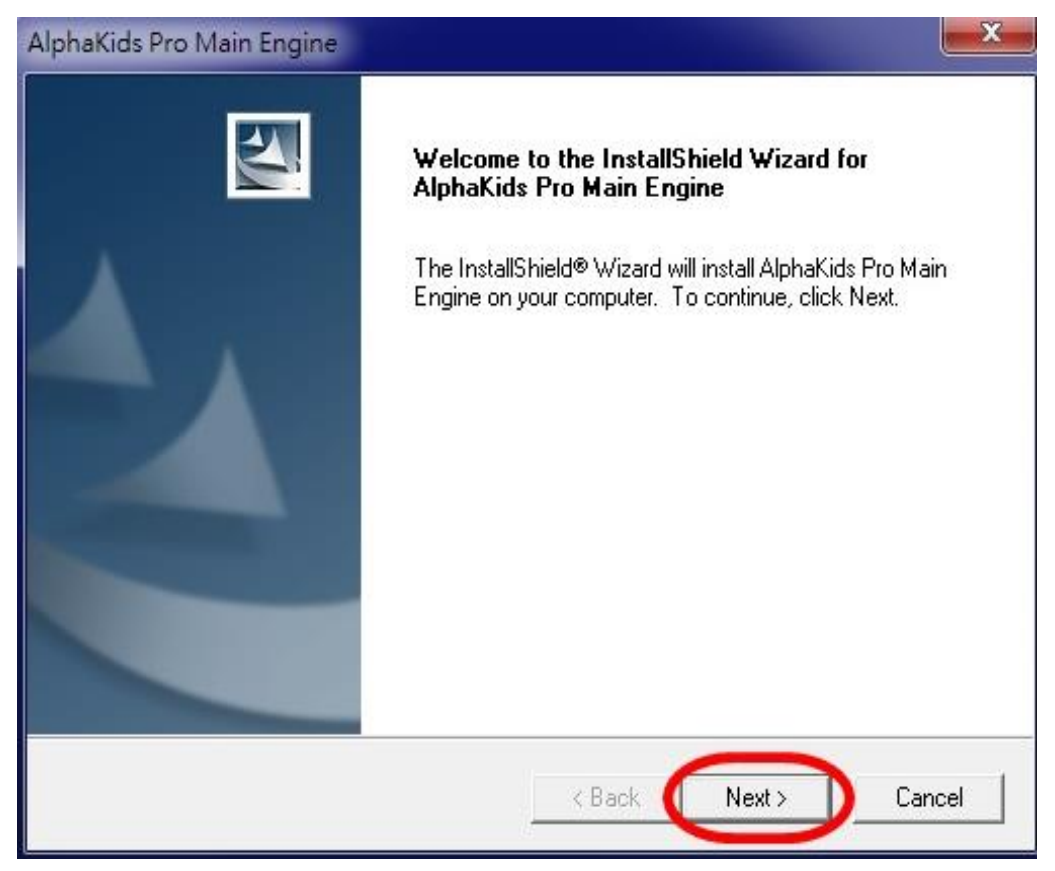

畫面十一:

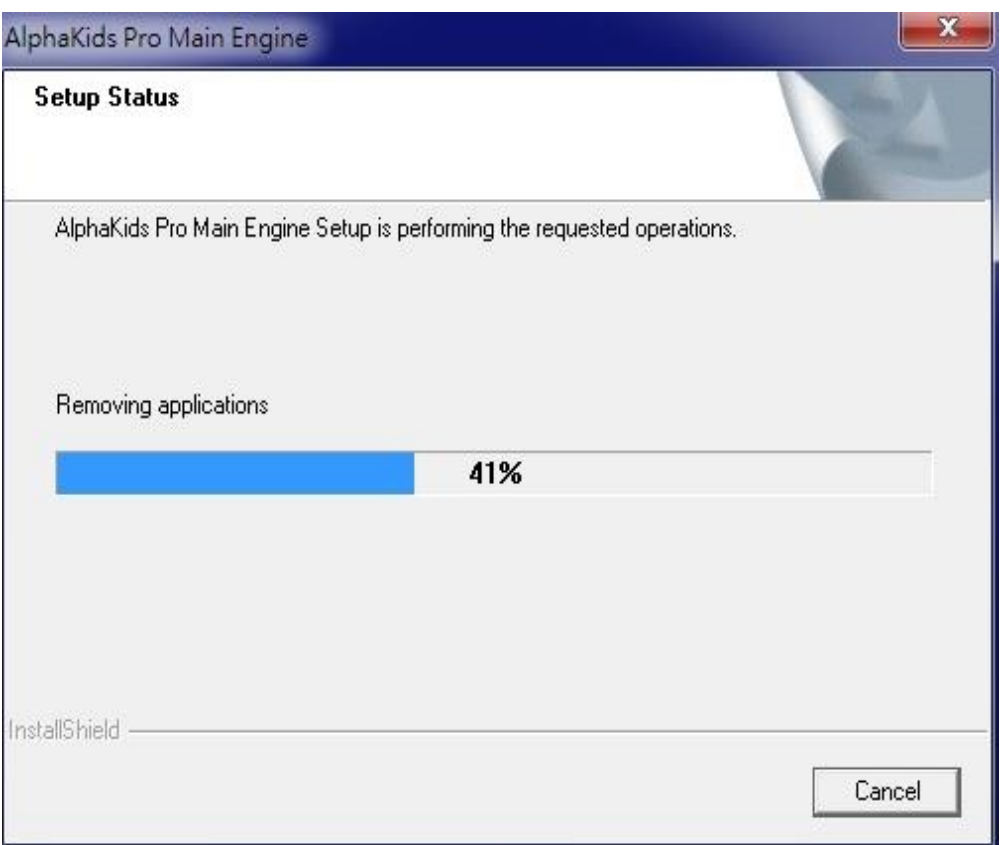

畫面十二:無「Adobe Reader」請選「是」安裝,已有「Adobe Reader」請選「否」。

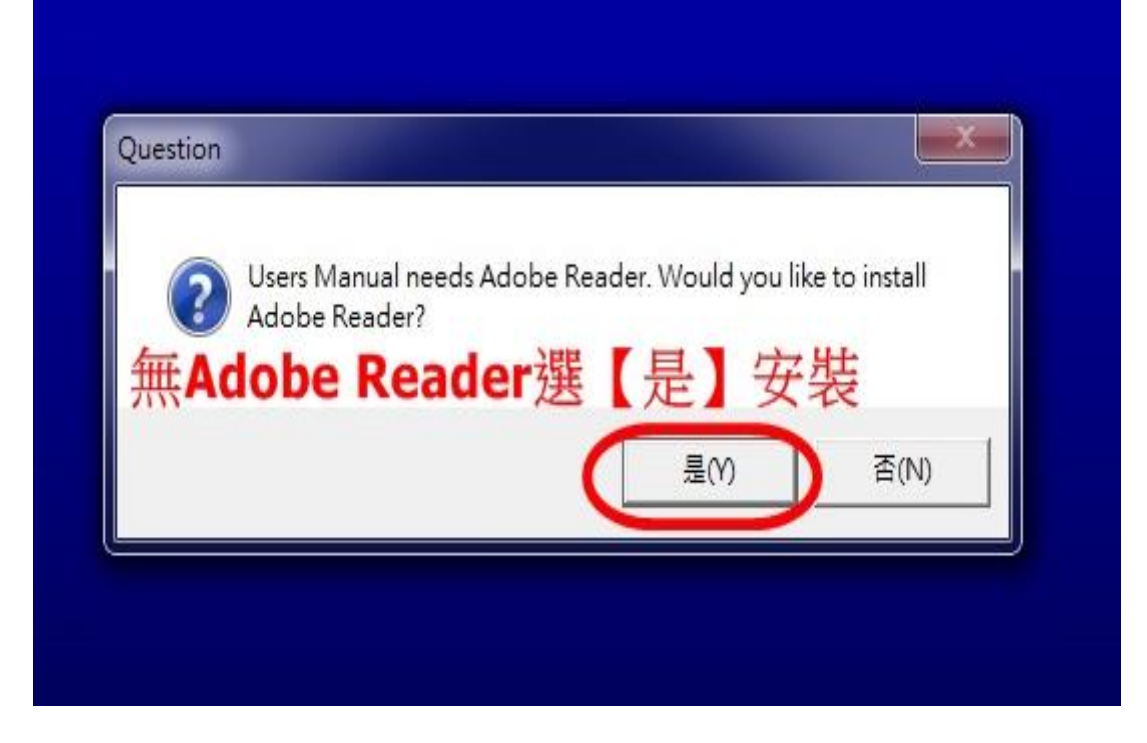

#### 畫面十三:點選「Finish」,

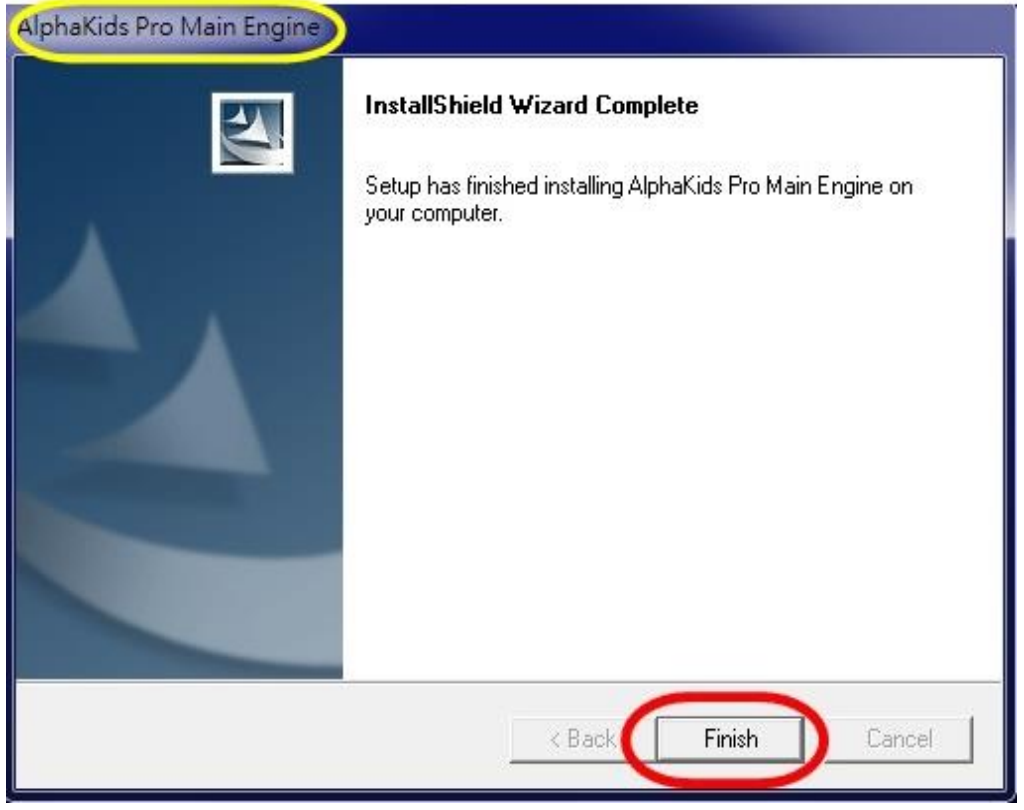

畫面十四:點選「Finish」安裝完成。

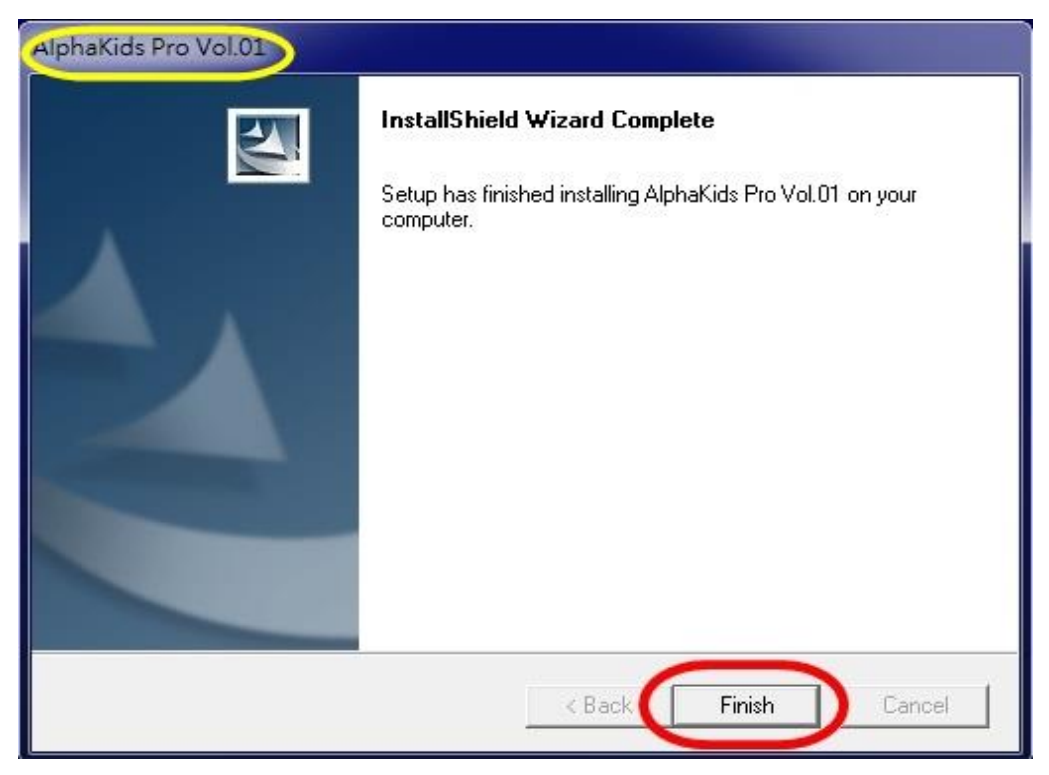

V2~V9 請依照上述方式逐一安裝。

#### <span id="page-12-0"></span>**2.**控制台聲音及喇叭設定

畫面一:點選1「開始」→點選2「設定」→點選3「控制台」

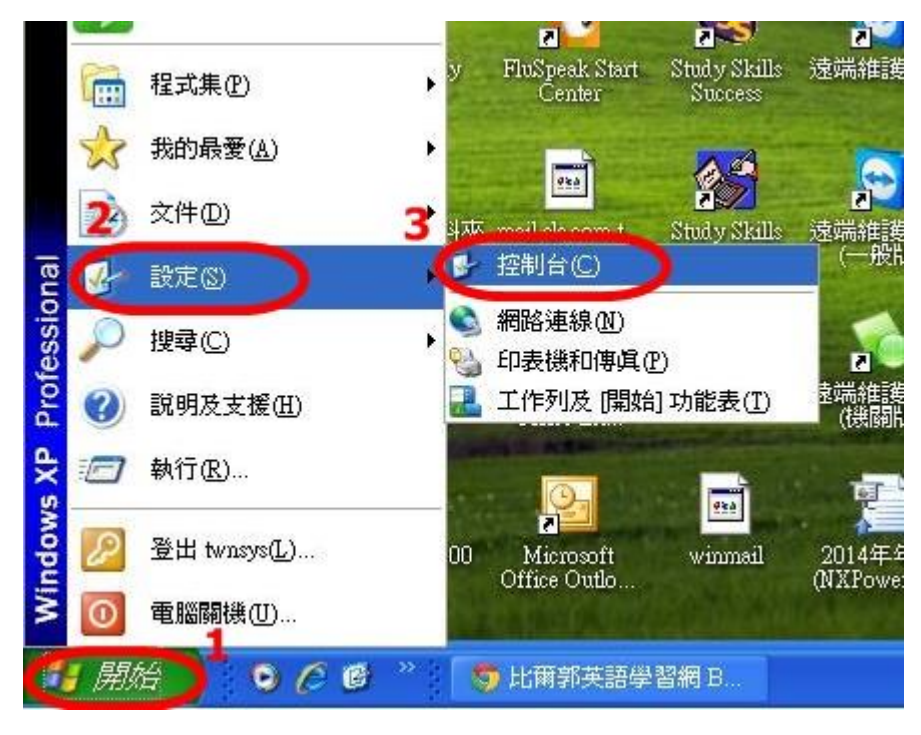

畫面二:進入控制台→點選「聲音及音訊裝置」

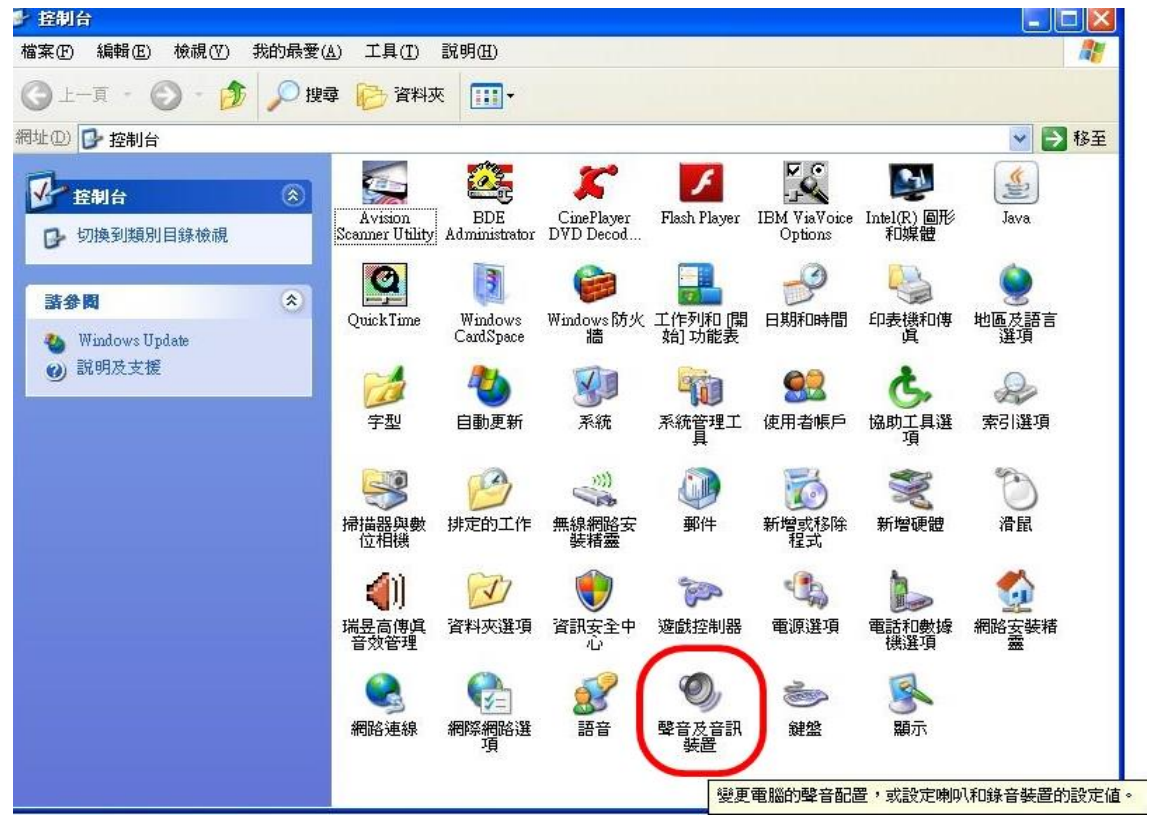

畫面三:將「裝置音量」開至最高

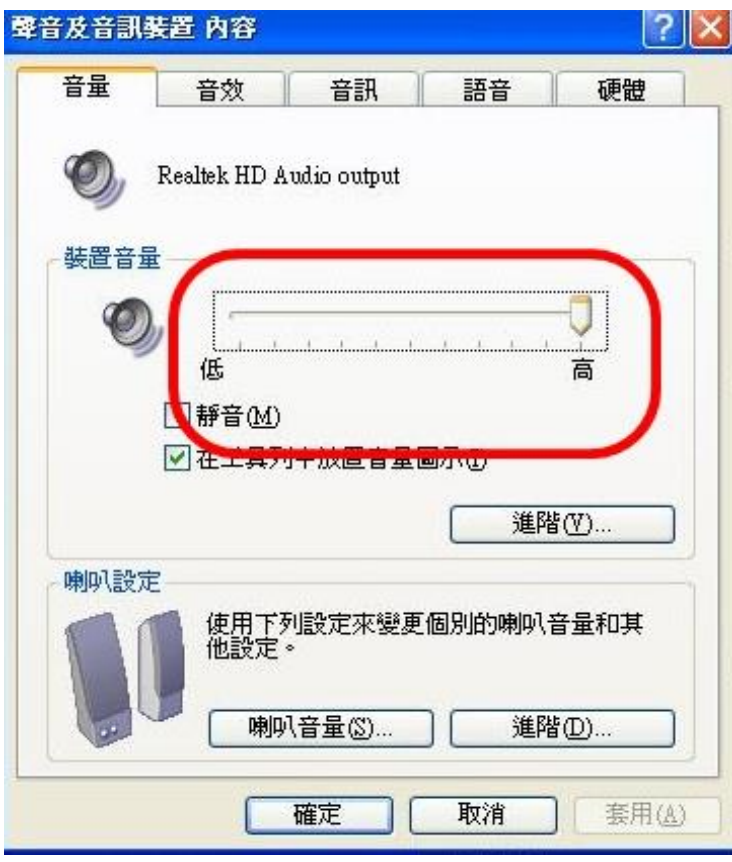

畫面四:點選1「音訊」→音效錄音2「音量」

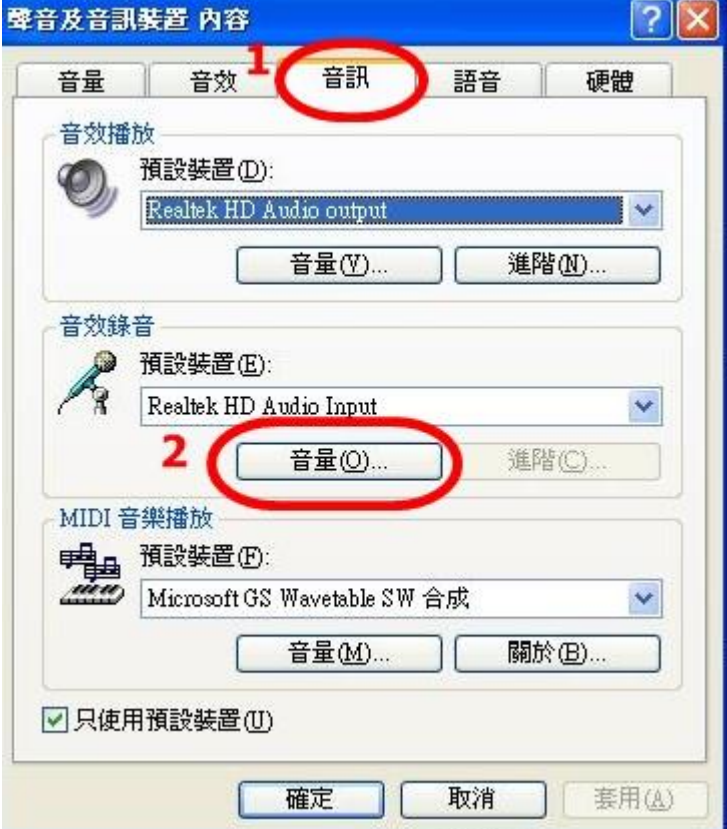

#### 畫面五:將「麥克風音量」開至最大

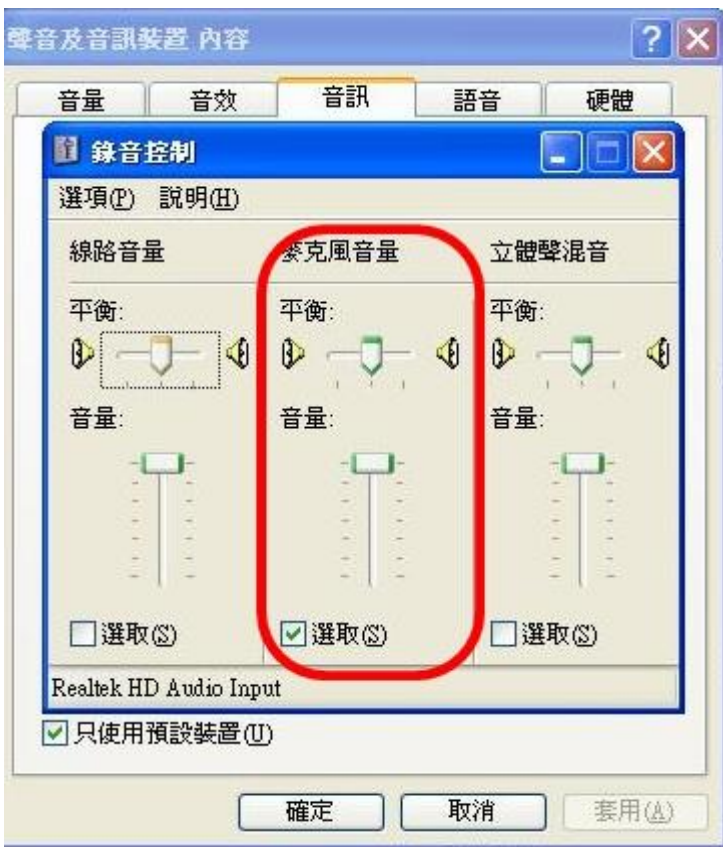

#### <span id="page-15-0"></span>二、作業系統是 **Vista** 或 **Window 7**,瀏覽器 **IE8** 的安裝方式

你的電腦作業系統是 Vista 或 Window 7, 瀏覽器是 IE8, 你的安裝如下: 注意:最大不同在於要『以系統管理員身份執行』 安裝。

#### <span id="page-15-1"></span>**1.**安裝主程式

在 **Alphakids Pro V1** 主程式上點二下,尋找整部電腦的 **Setup.exe**,滑鼠右鍵 在其上點一下,就在第二行可找到『以系統管理員身份執行』,滑鼠左鍵在其上 點一下,再進行其它安裝程序。其餘之安裝依指令進行。需輸入 Name 和 Company Name 時,可隨便輸入英文字母或中文。

#### 以下為安裝步驟及畫面:

畫面一:點選「Alphakids Pro Websetup.exe」,

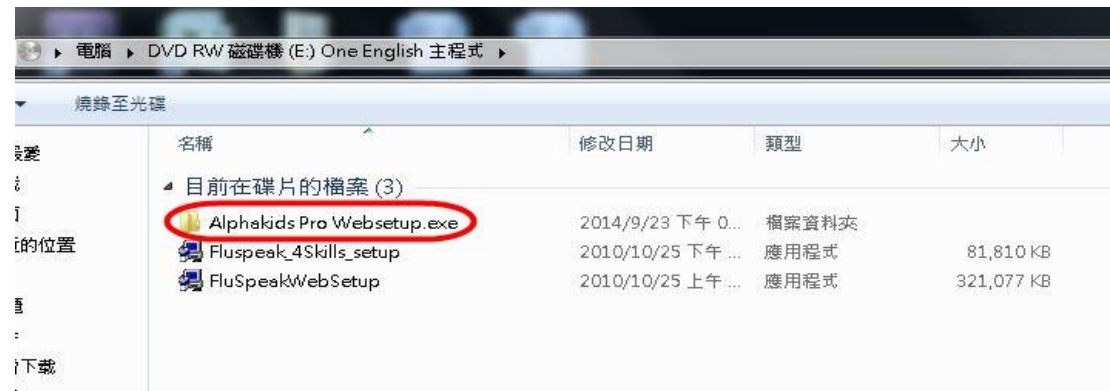

#### 畫面二:點選「V1」資料夾,

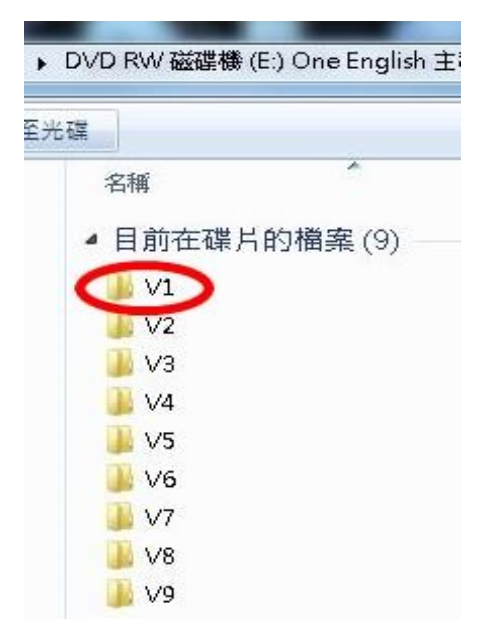

| 燒錄至光確                                                    |                      |                                                                          |                           |                                 |          |
|----------------------------------------------------------|----------------------|--------------------------------------------------------------------------|---------------------------|---------------------------------|----------|
| ě                                                        | 名稱                   |                                                                          | 修改日期                      | 類型                              | 大小       |
|                                                          | ▲ 目前在碟片的檔案 (12)      |                                                                          |                           |                                 |          |
| 9位置<br>端7<br>ows7_OS (C:)<br>(D)<br>RW磁碟機(E)<br>(16X(G)) | MainSetup            |                                                                          | 2011/6/29 下午 0.           | 福密資料來                           |          |
|                                                          | program files        |                                                                          | 2011/6/29 下午 0 福窑資料來      |                                 |          |
|                                                          | Program              |                                                                          | 2011/6/23 下午 0 WinRAR 壓縮欄 |                                 | 21KB     |
|                                                          | 0x0409<br>ä.         |                                                                          | 2001/11/21 上午  组建設定       |                                 | 4 KB     |
|                                                          | AlphaKids Pro Vol.01 |                                                                          |                           | 2011/6/23 下午 0 Windows Installe | 1,308 KB |
|                                                          | AlphaKidsPro         |                                                                          |                           | 2010/9/10上午1 ACDSee 10.0ICO     | 5 KB     |
|                                                          | autorun<br>a.        |                                                                          | 2010/9/10 下午 0. 安装資訊      |                                 | 1 KB     |
|                                                          | instmsia             |                                                                          | 2001/9/27 上午 0 應用程式       |                                 | 1,668 KB |
|                                                          | instmsiw             |                                                                          | 2001/8/28 上午 0 應用程式       |                                 | 1,779 KB |
|                                                          | isscript             |                                                                          |                           | 2001/12/1 上午 0 Windows Installe | 467 KB   |
|                                                          | setun.               |                                                                          | 2001/12/1上午0. 應用程式        |                                 | 196KB    |
|                                                          | a Se                 | 開啟(O)<br>以系统管理員身分執行(A)<br>啟用/停用較位識別標誌圖示<br>疑難排解相容性(Y)<br>以圖形處理器執行        | ۶                         | /23 下午 0 组殖設定                   | 2KB      |
|                                                          | $\bullet$            | 使用 ESET NOD32 Antivirus 掃描<br>进踏遅項                                       | k                         |                                 |          |
|                                                          | ≘.<br>e.<br>e.<br>物  | 加到屋缩福(A)<br>加到 "setup.rar"(T)<br>壓縮並發郵件<br>■ 屋缩成"setup.rar" 並發郵件<br>题示版本 |                           |                                 |          |
|                                                          |                      | 傳送到(N)                                                                   | ٠                         |                                 |          |
|                                                          |                      |                                                                          |                           |                                 |          |

畫面三:點選「Setup」,按滑鼠右鍵,點選「以系統管理員身分執行」。

畫面四:點選「Next」,

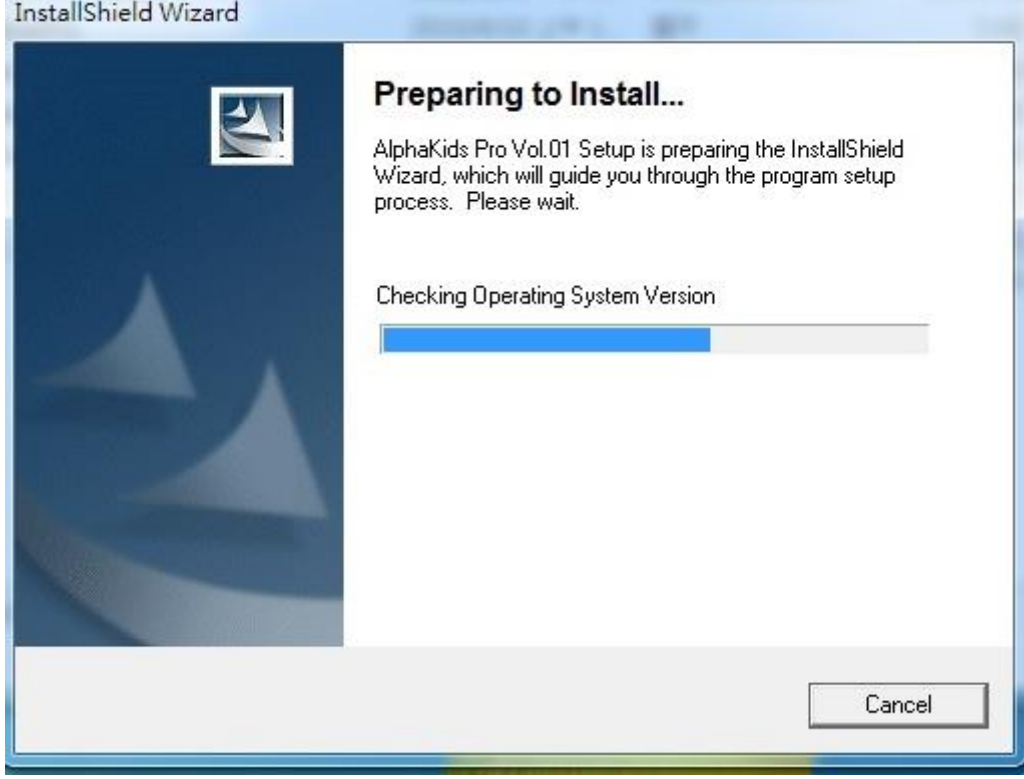

## 畫面五:點選「Next」,

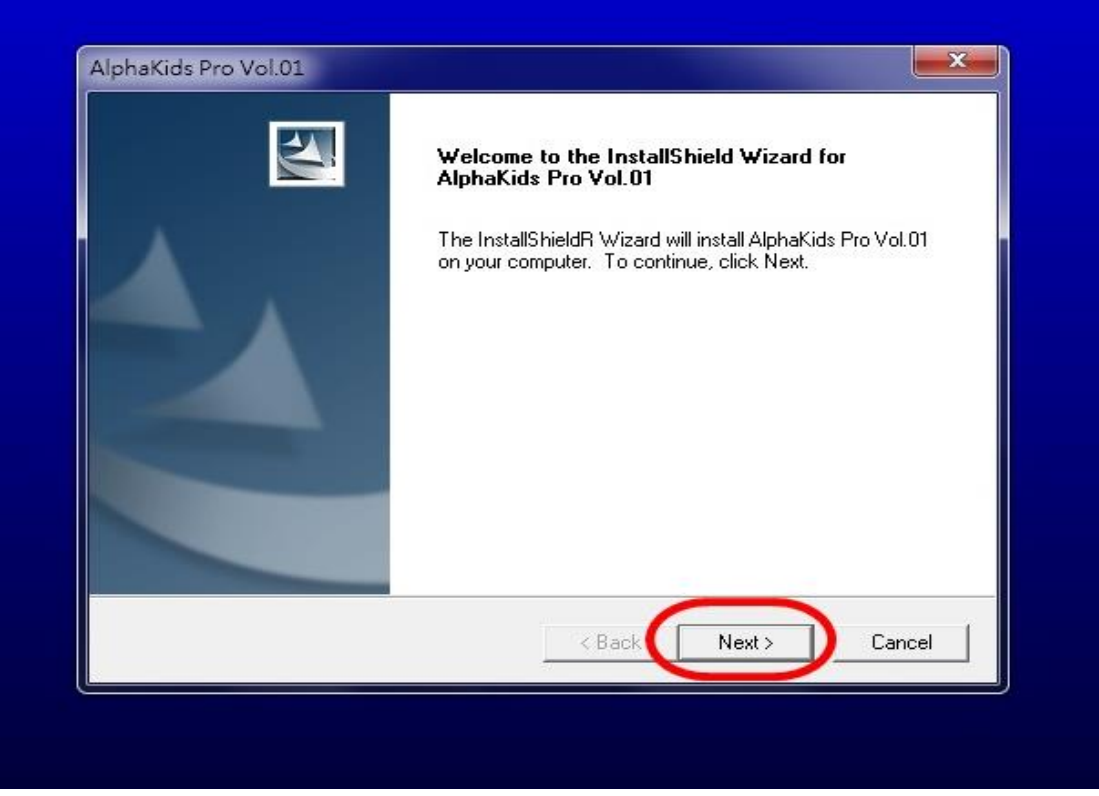

畫面六:1「User Name」及2「Company Name」可任意輸入英文字母及中文。→3 「Next」

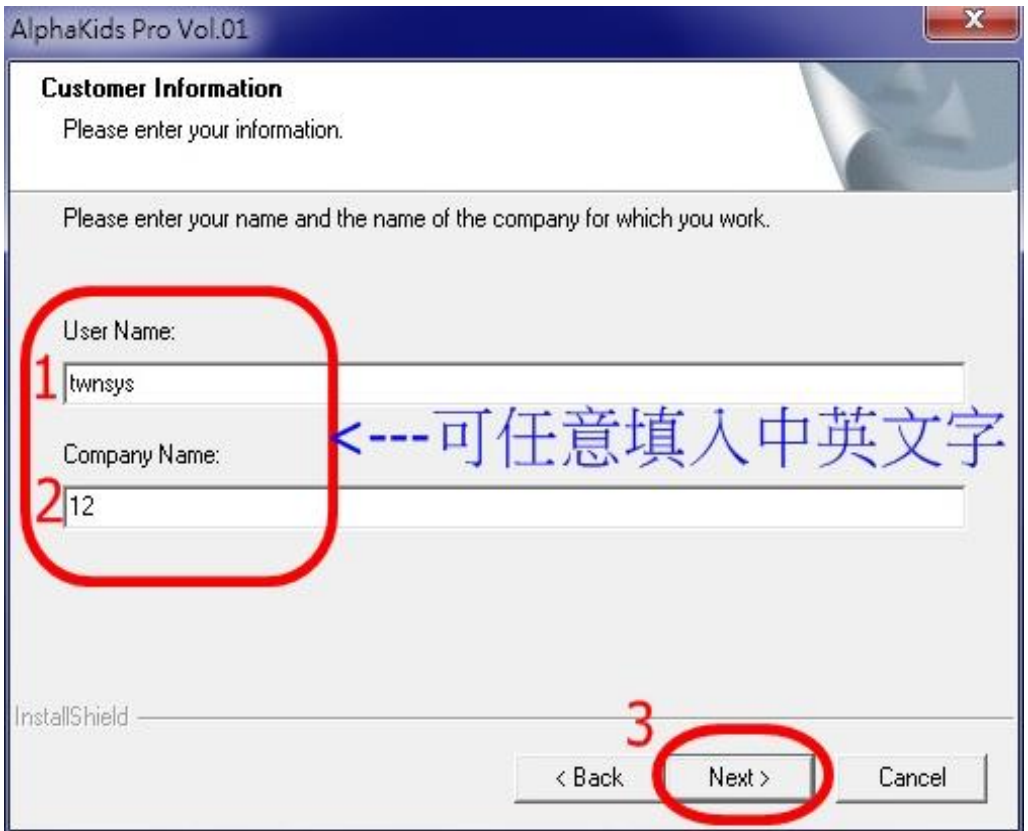

## 畫面七:點選「Next」,

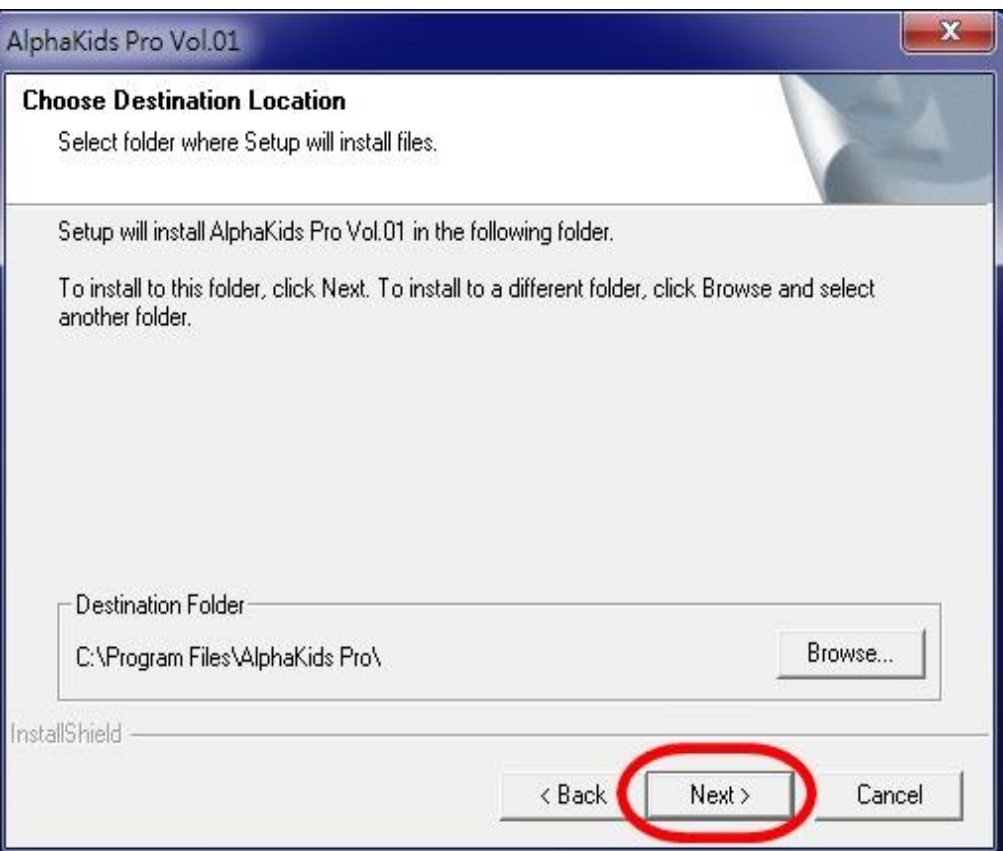

ļ,

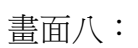

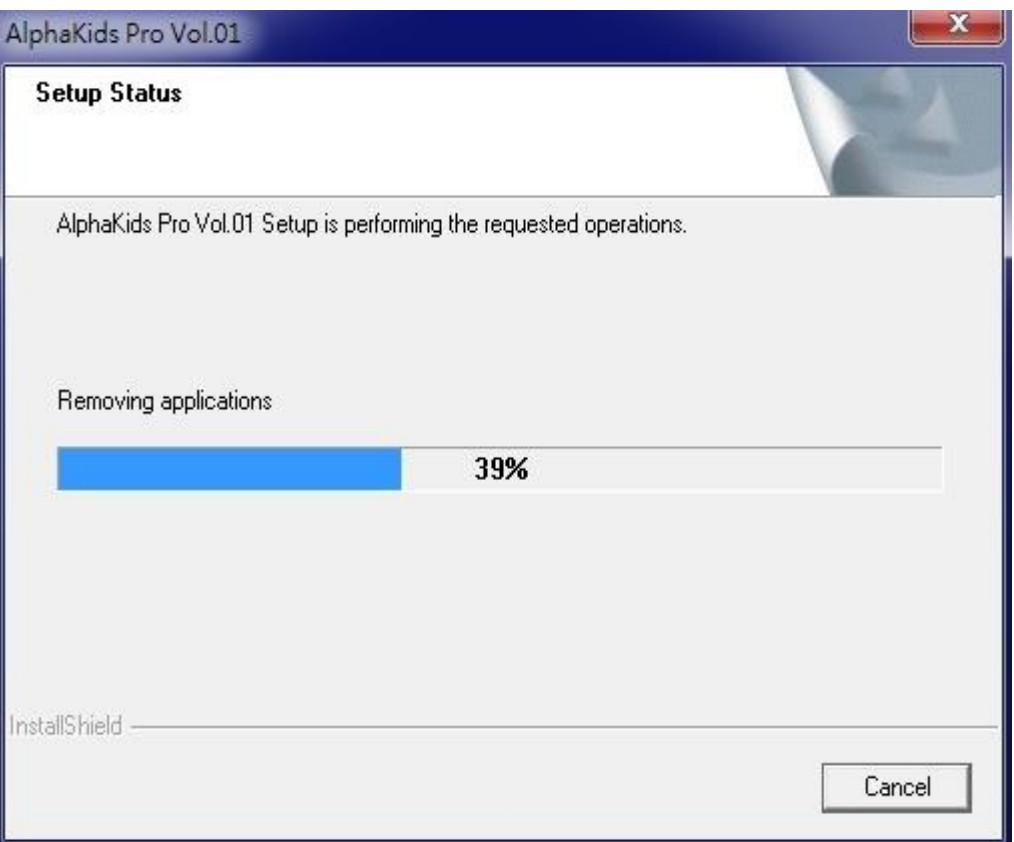

#### 畫面九:

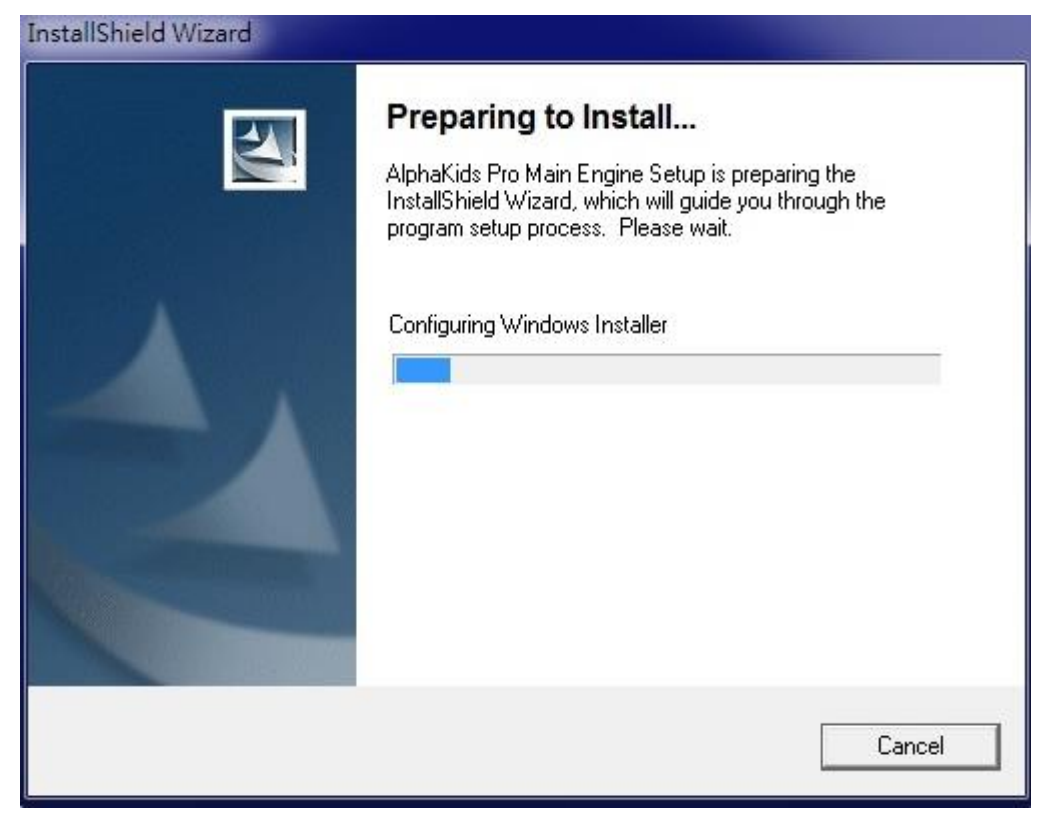

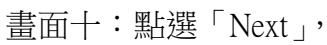

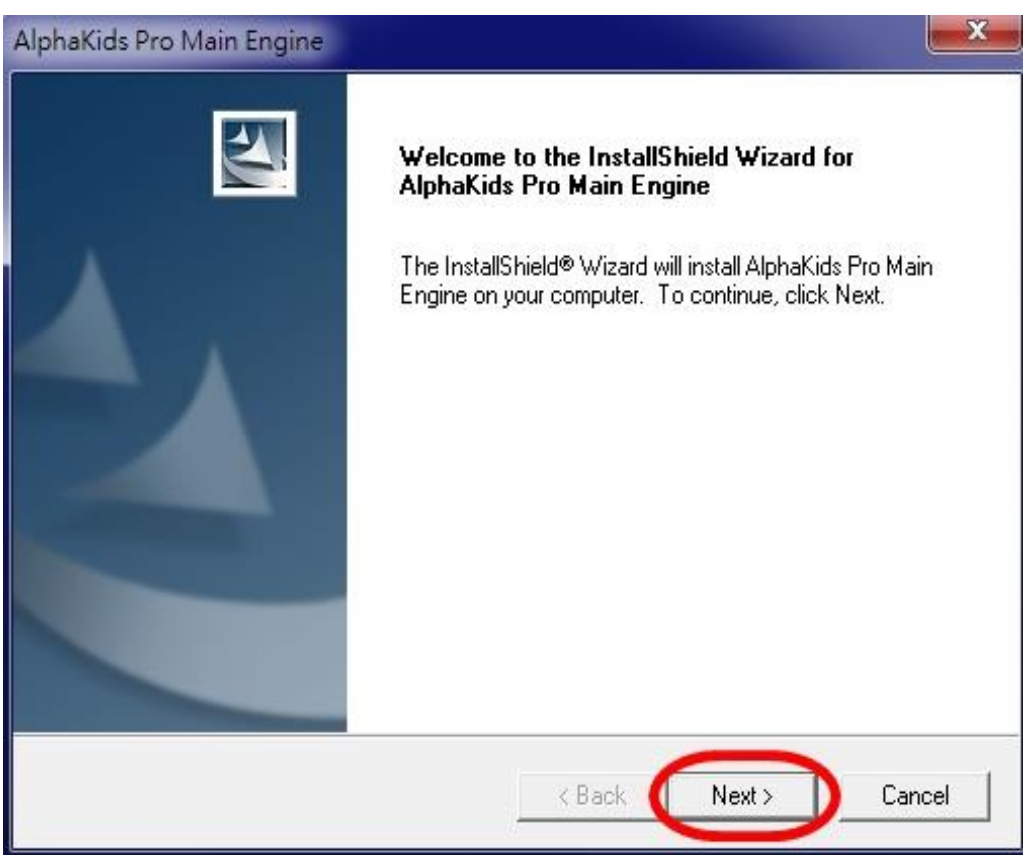

畫面十一:

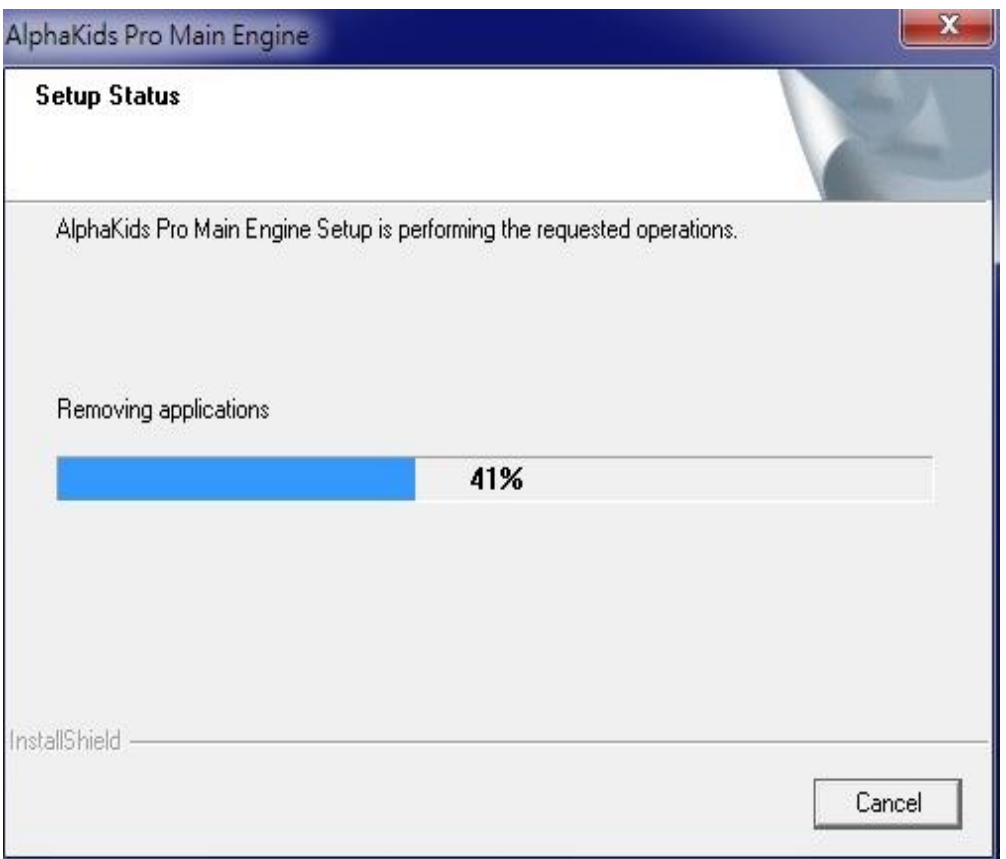

畫面十二:無「Adobe Reader」請選「是」安裝,已有「Adobe Reader」請選「否」。

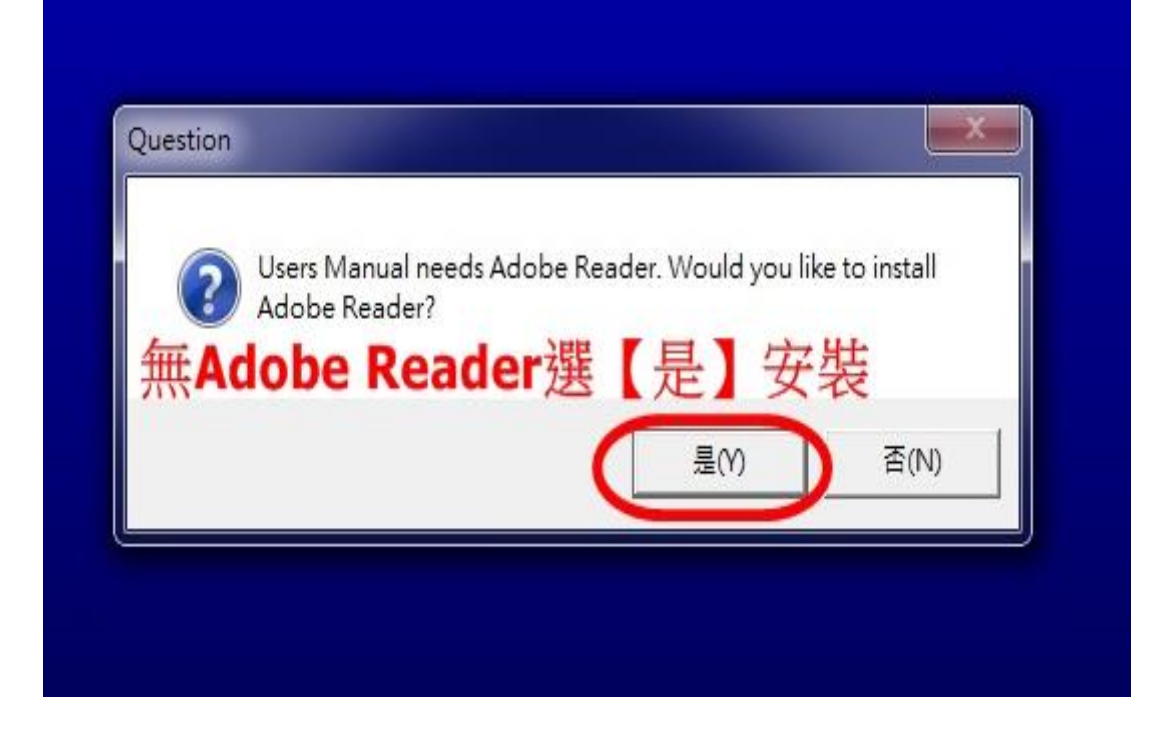

#### 畫面十三:點選「Finish」,

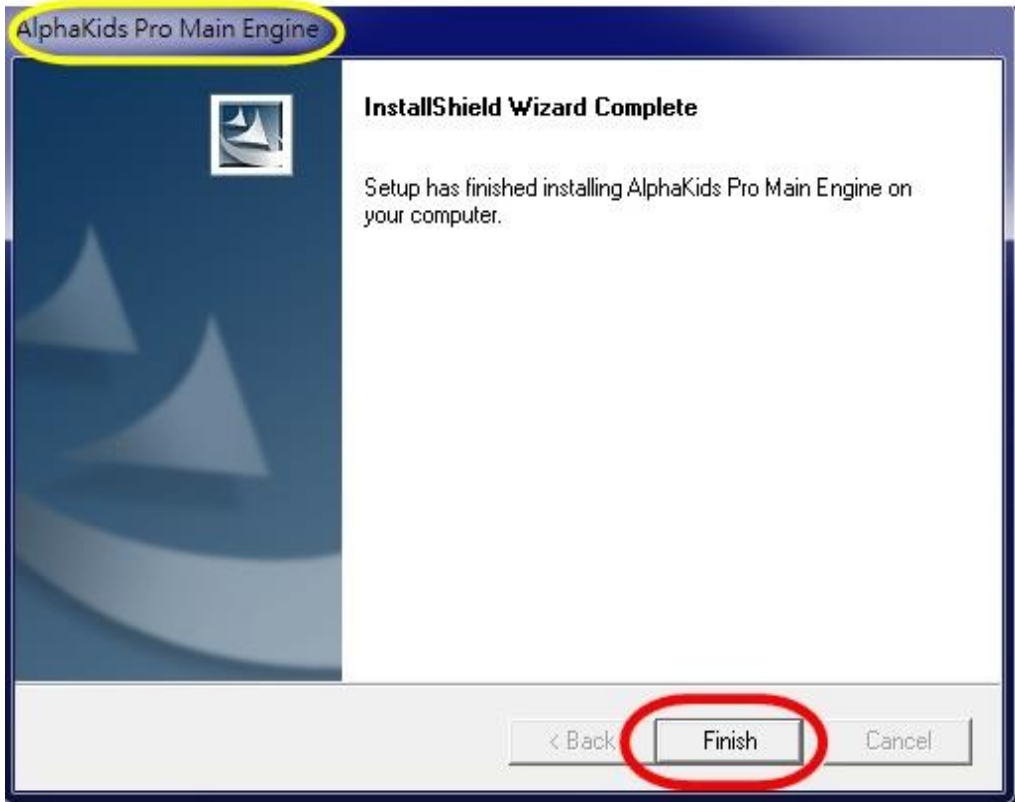

 $\overline{\phantom{a}}$ 

#### 畫面十四:點選「Finish」安裝完成。

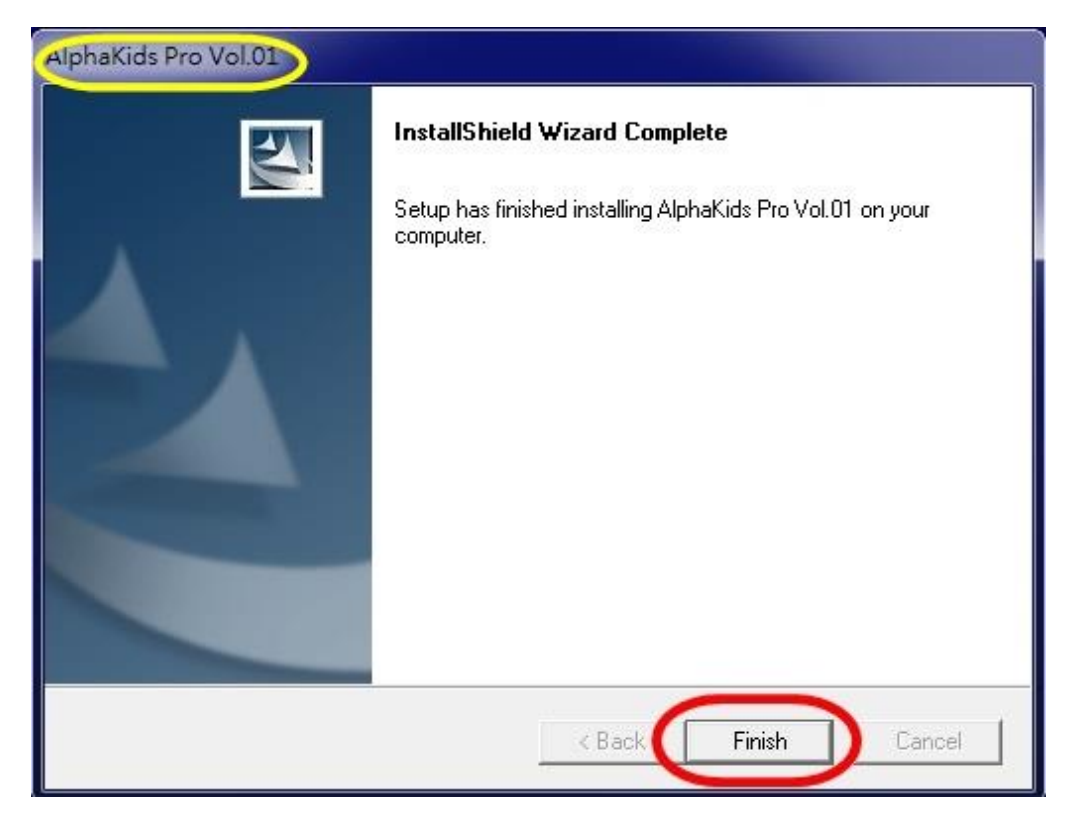

## V2~V9 請依照上述方式逐一安裝。

#### <span id="page-22-0"></span>**2.**控制台聲音及喇叭設定

畫面一:點選「開始」點選「控制台」

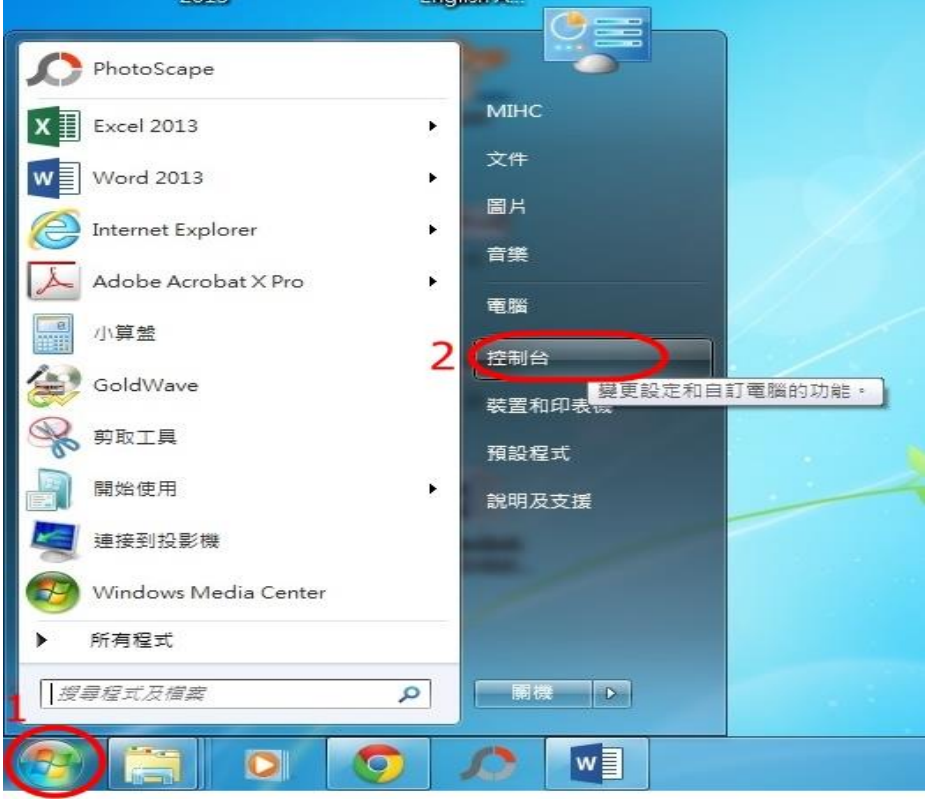

畫面二:進入控制台點選「聲音」

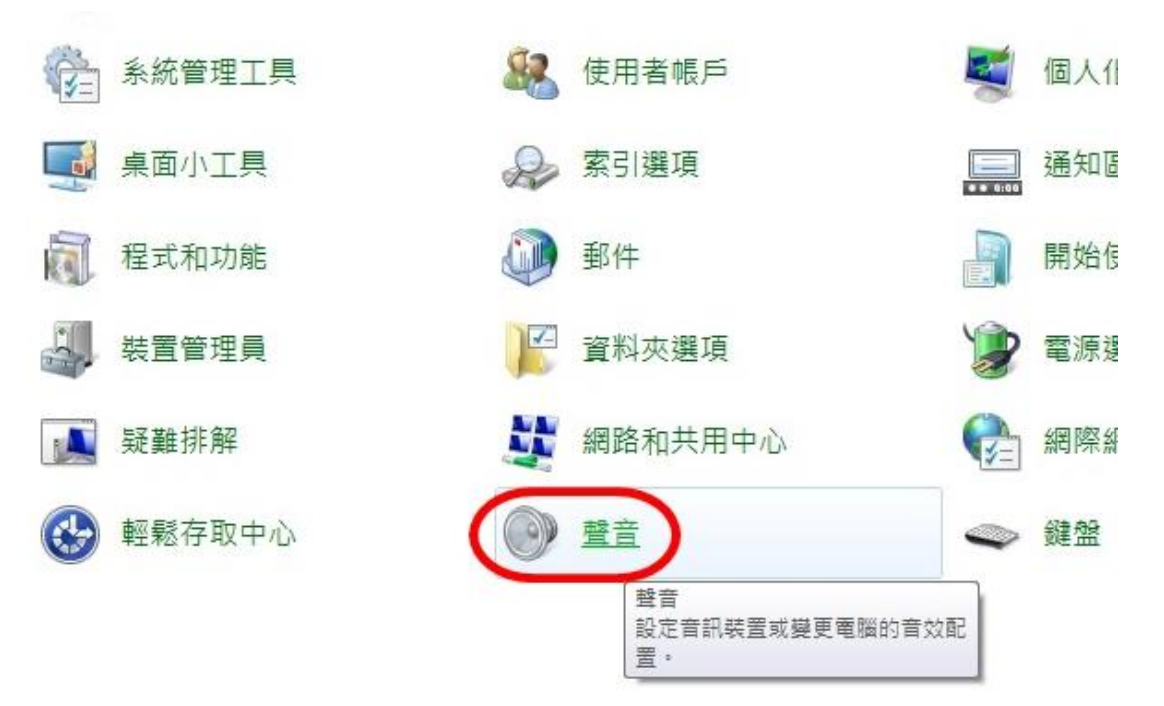

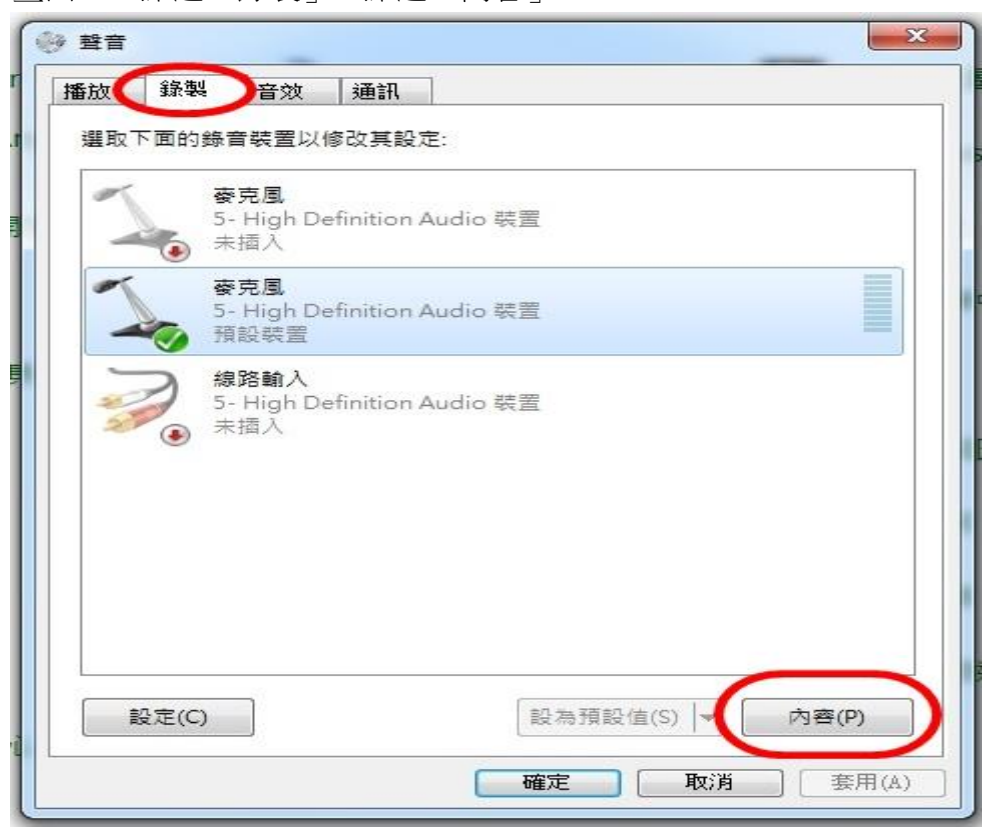

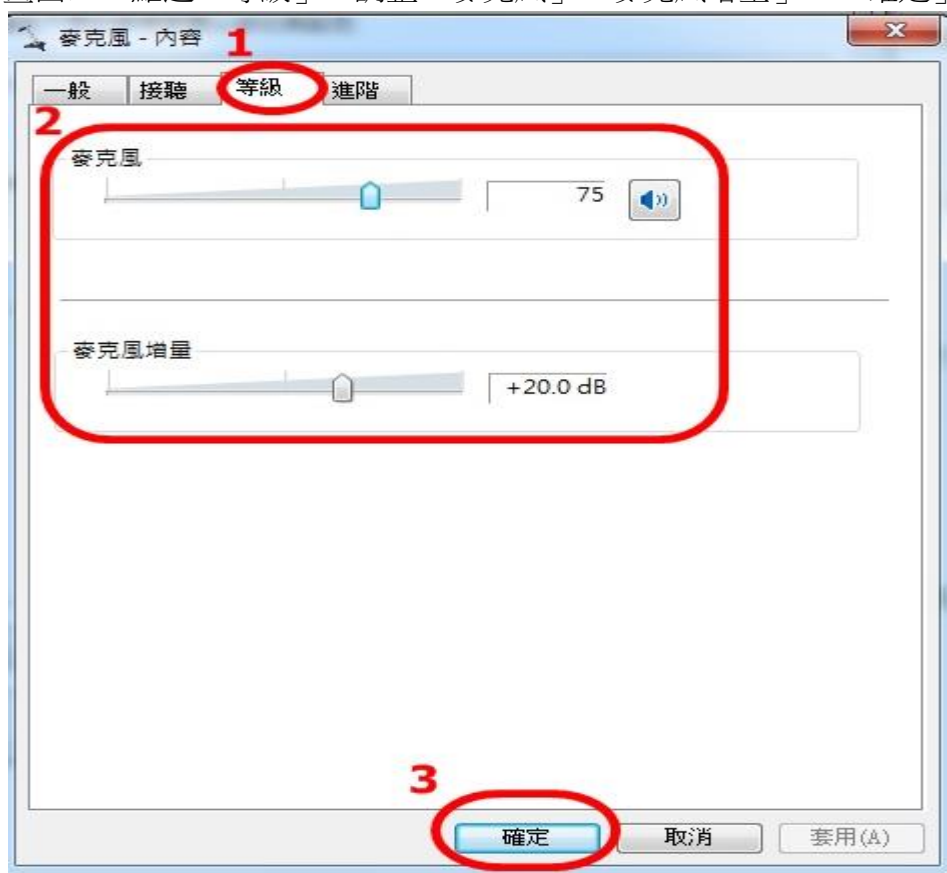

書面四:點選「等級」→調整「麥克風」、「麥克風增量」→「確定」

## <span id="page-24-0"></span>三、作業系統是 **Window 7** 或 **Window 8**,瀏覽器是 **IE9** 或 **IE10** 或

### **IE11** 的安裝方式

#### <span id="page-24-1"></span>**1.IE** 的設定

 (一) 點 IE 瀏覽器後,在『工具』上按一下,在倒數第二行為『網際網路選項』, 於其上按一下。即出現『網際網路選項』內容。

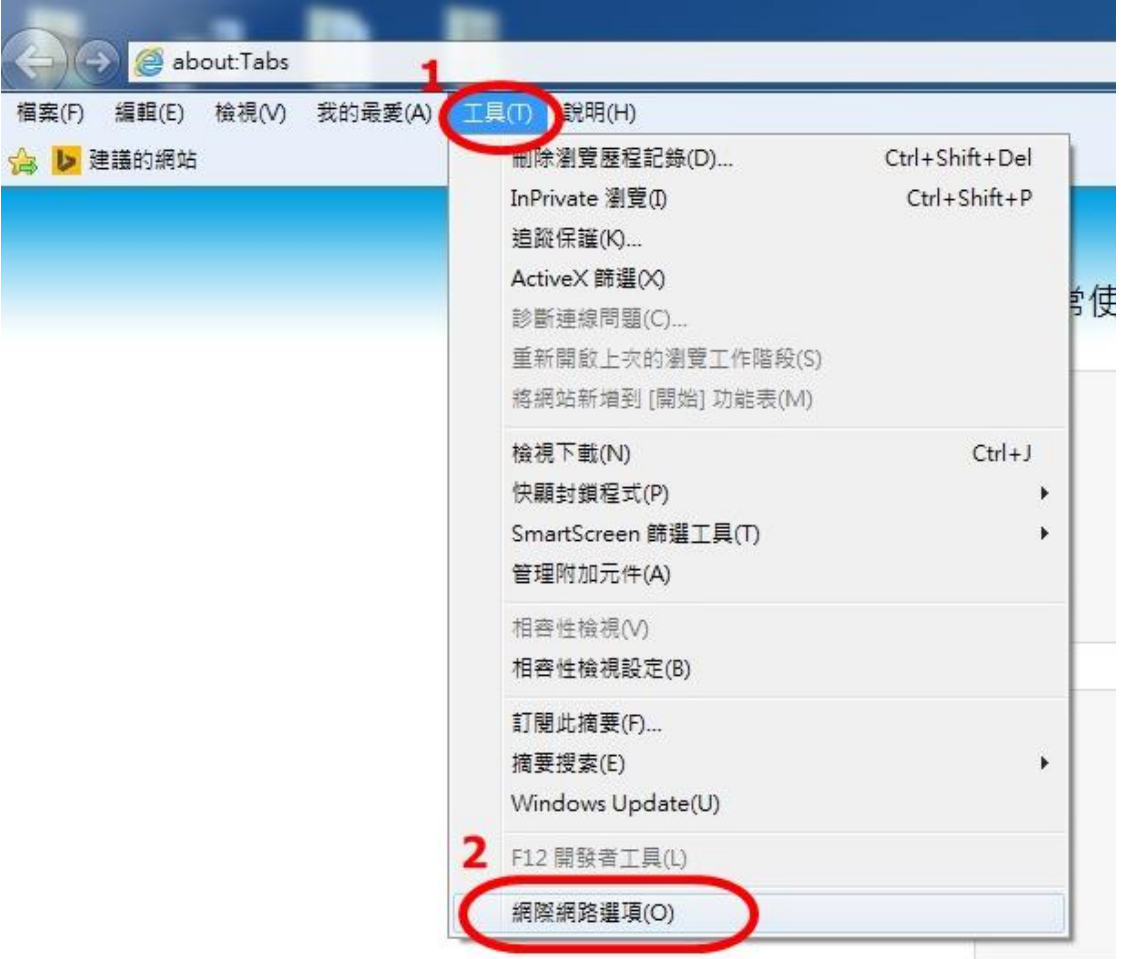

 (二)在最上列第二項『安全性』點一下,再在『網際網路』圓球上點一下,在 中間之『自訂等級』上點一下,會出現以下資料:『網際網路』『自訂等級』

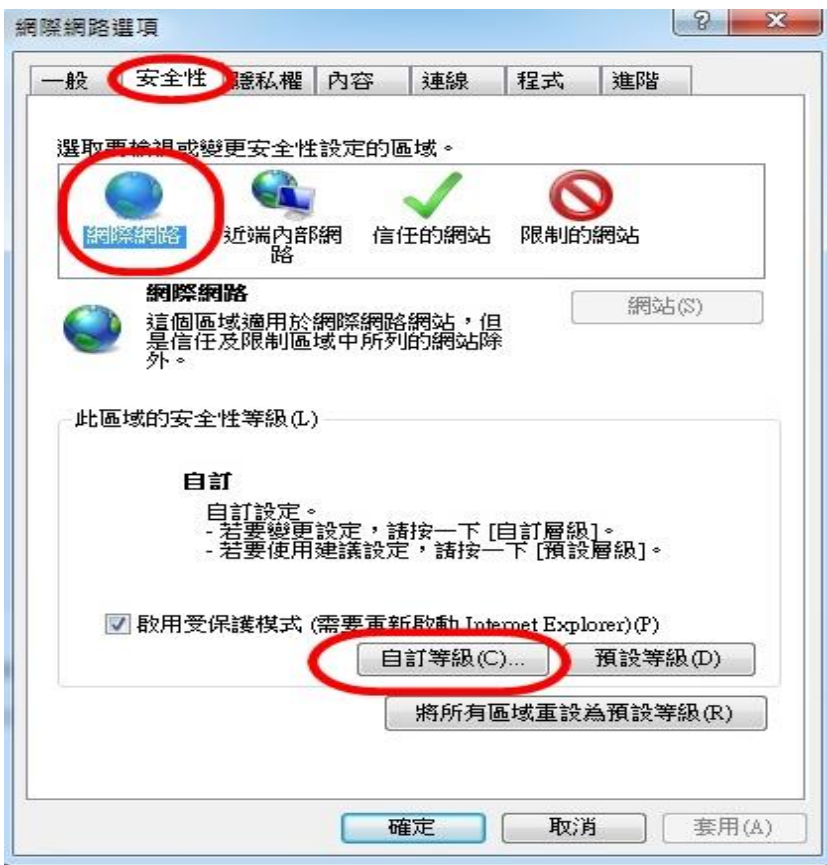

- > ActiveX 控制項與外掛程式
	- 1.允許 Active X 篩選 → 選『停用』
	- 2.自動提示 ActiveX 控制項 → 選 『啟用』

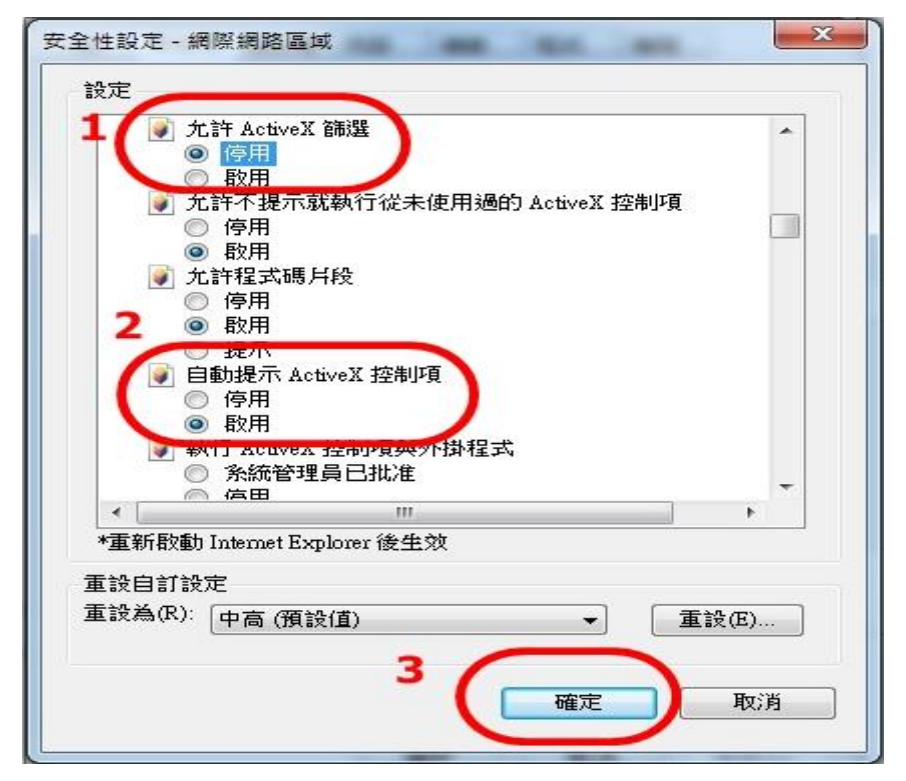

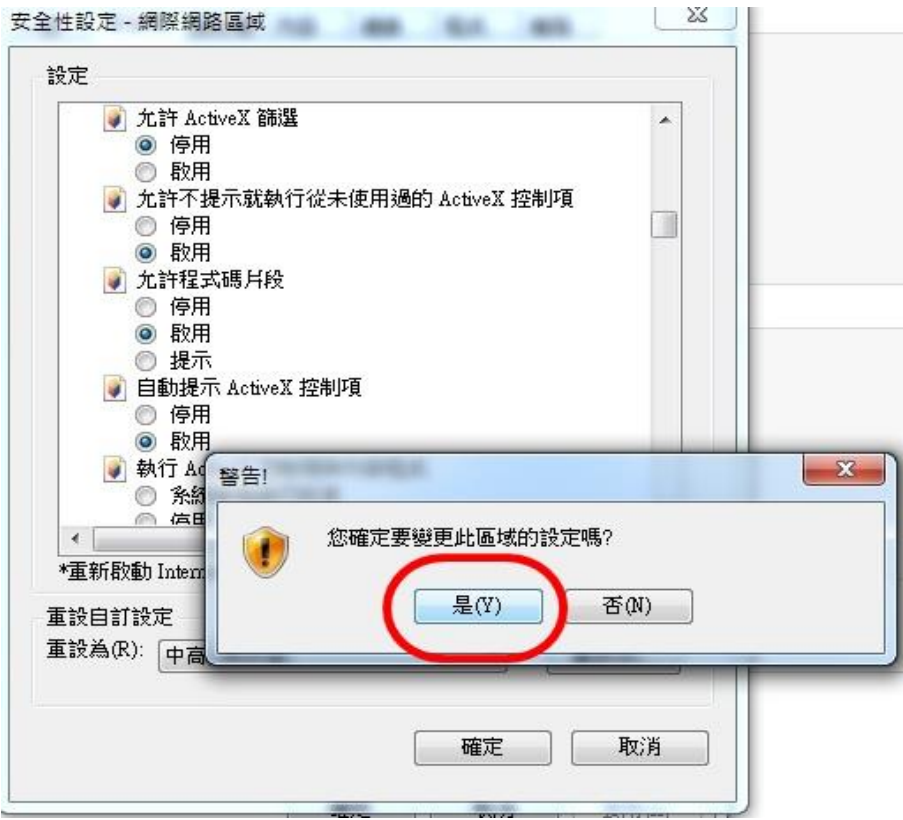

## 最後按『確定』

(三)於上步驟完成後,再按『信任網站』一次,接著按其下方之『自訂等級』, 會出現與『網際網路』『自訂等級』一樣的內容和選項:『信任網站』『自訂等級』

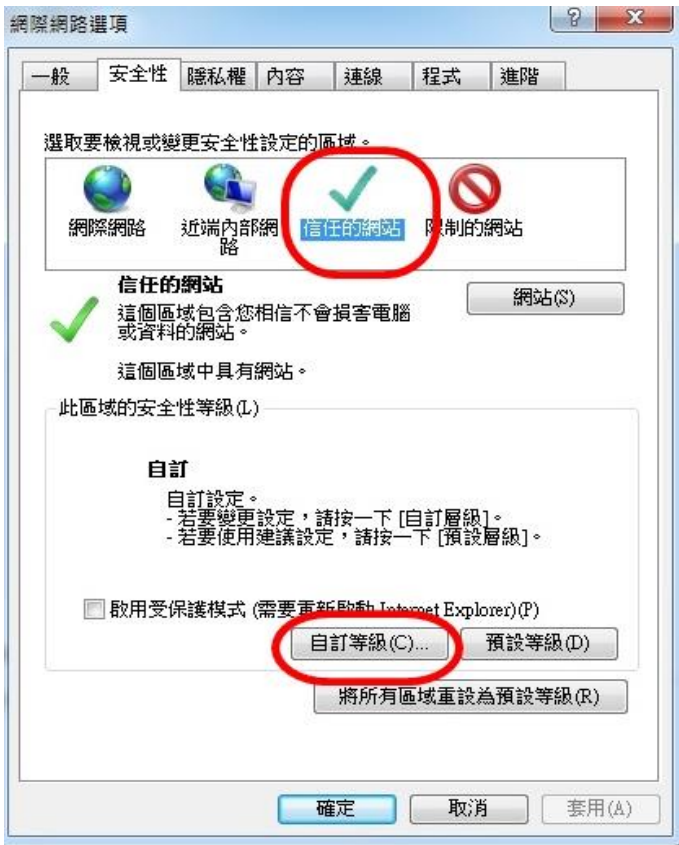

#### ActiveX 控制項與外掛程式

- 1. 允許 Active X 篩選 → 選『停用』
- 2. 自動提示 ActiveX 控制項 → 選 『啟用』

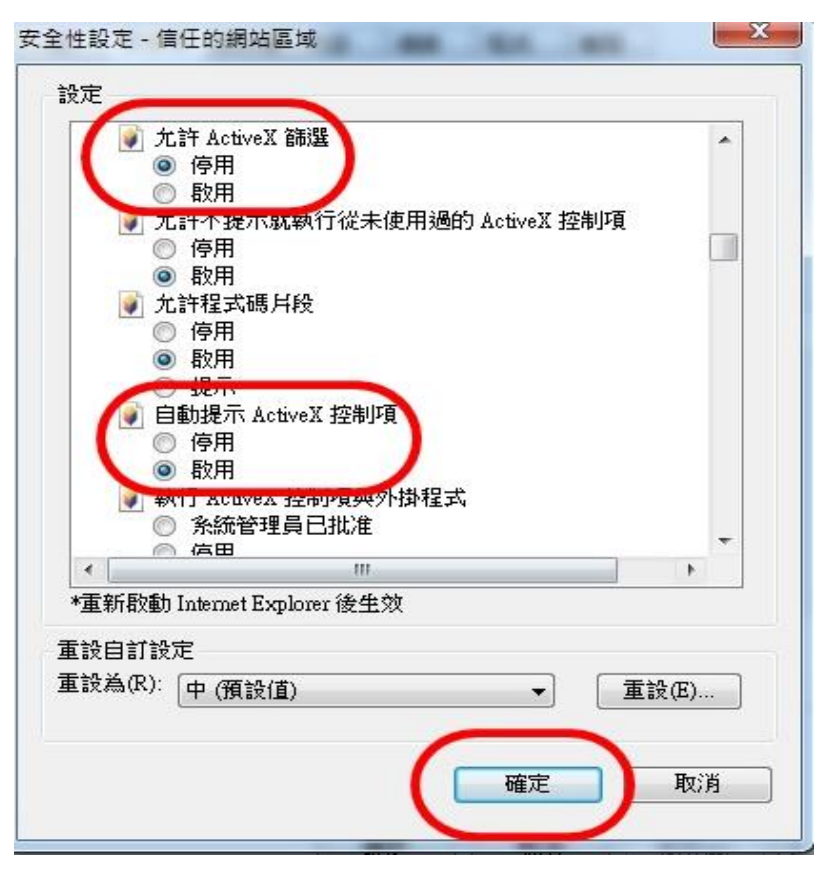

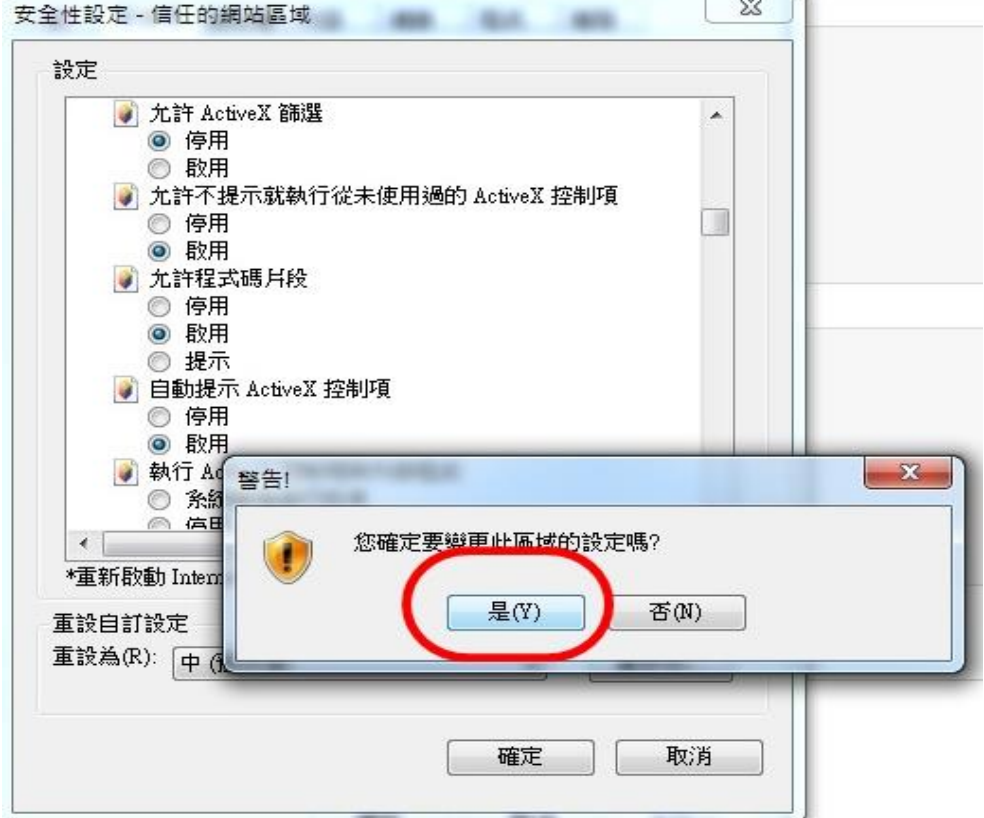

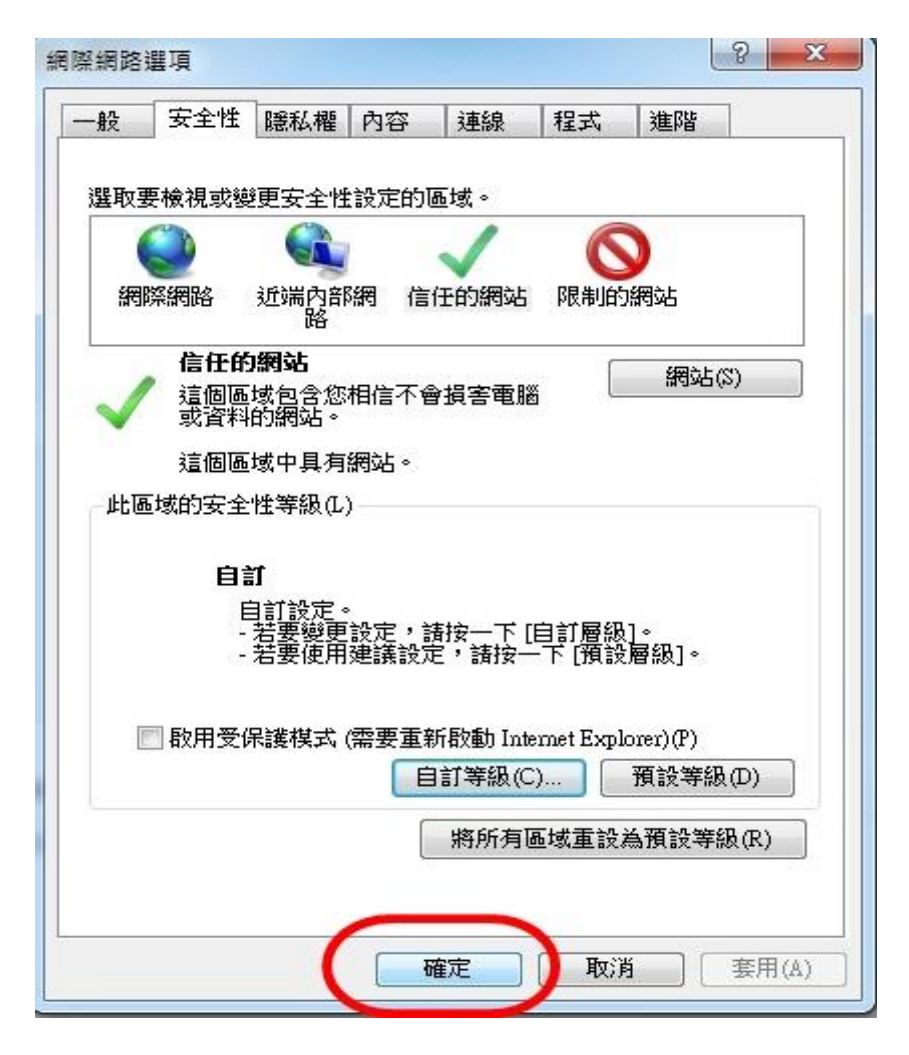

最後按『確定』

#### 最後關掉 IE,再重新進入 IE 所有設定才能有作用。

<span id="page-28-0"></span>**2.**安裝主程式

作業系統 Win 7,8 需在軟體『Alphakids Pro V1』程式上,按兩下,再於 整部 電腦圖案 Setup 上用左鍵點一下後,再以滑鼠右鍵按一下, 就會出現一欄子目 錄,在第二項『以系統管理員身份執行』上按一下,即可正常安裝,其餘之安 裝依指令進行。需輸入 Name 和 Company Name 時,可隨便輸入英文字母或 中文。

IE 設定後,安裝方式依照:[二、作業系統是](#page-15-0) Vista 或 Window 7,

瀏覽器 IE8 [的安裝方式進行。](#page-15-0)

依照上列步驟若仍無法順利安裝,表示電腦不健康,請洽您的電腦工程師。

## <span id="page-29-0"></span>參、解除安裝方式

若無法順利安裝或安裝錯誤請先解除安裝,並依照上列的安裝方式重新進 行安裝。

#### 解除安裝方式步驟及畫面說明:

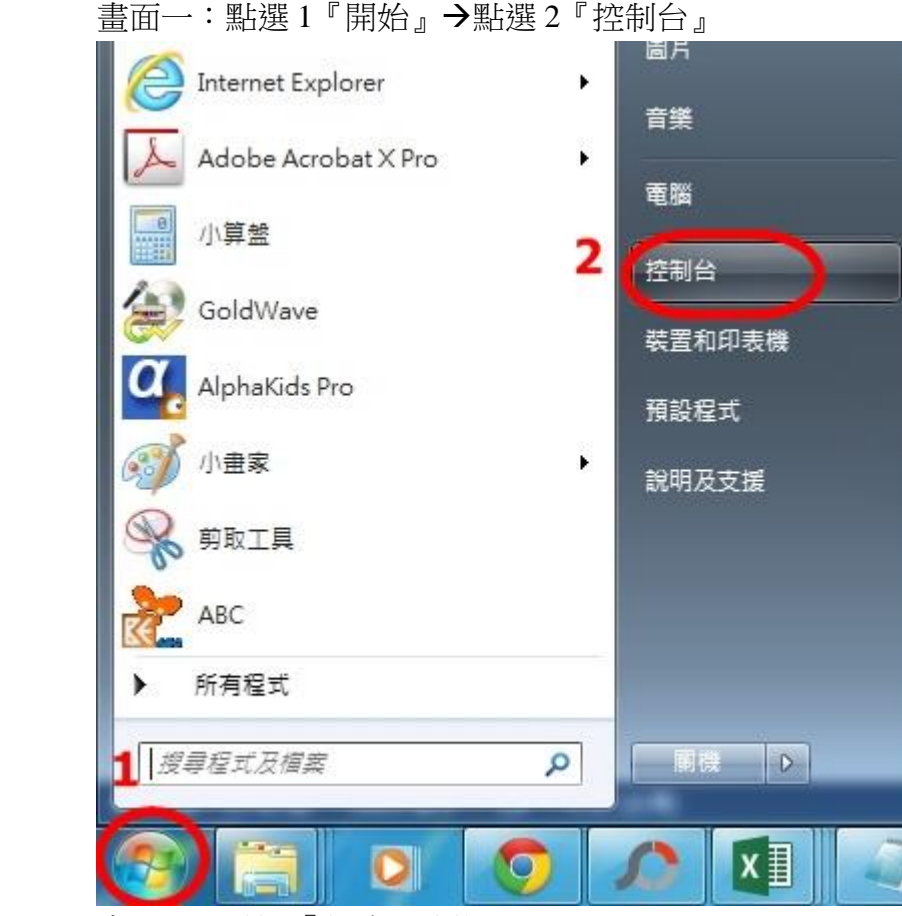

畫面二:點選『程式及功能』

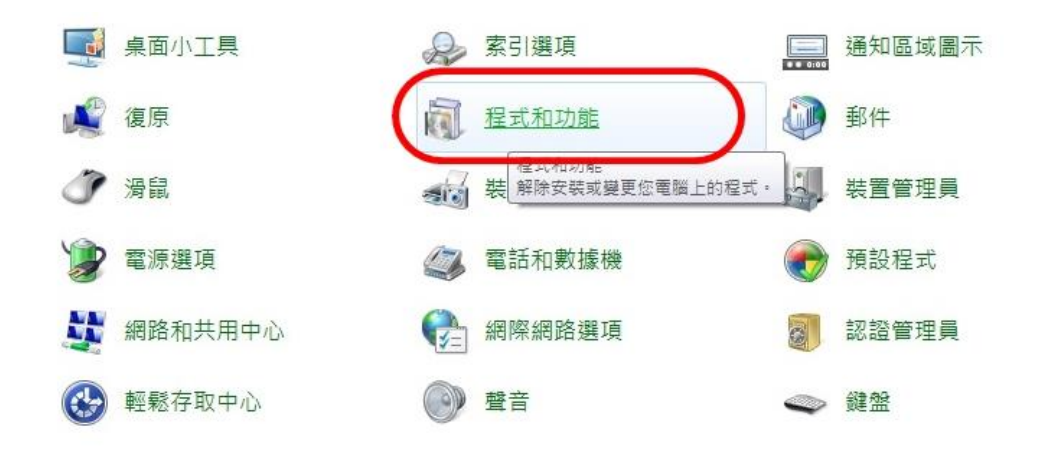

J

畫面三:在『Alphakids Pro Main Engine』(主程式)上以滑鼠右鍵點一下, 顯示並點選『解除安裝/變更』

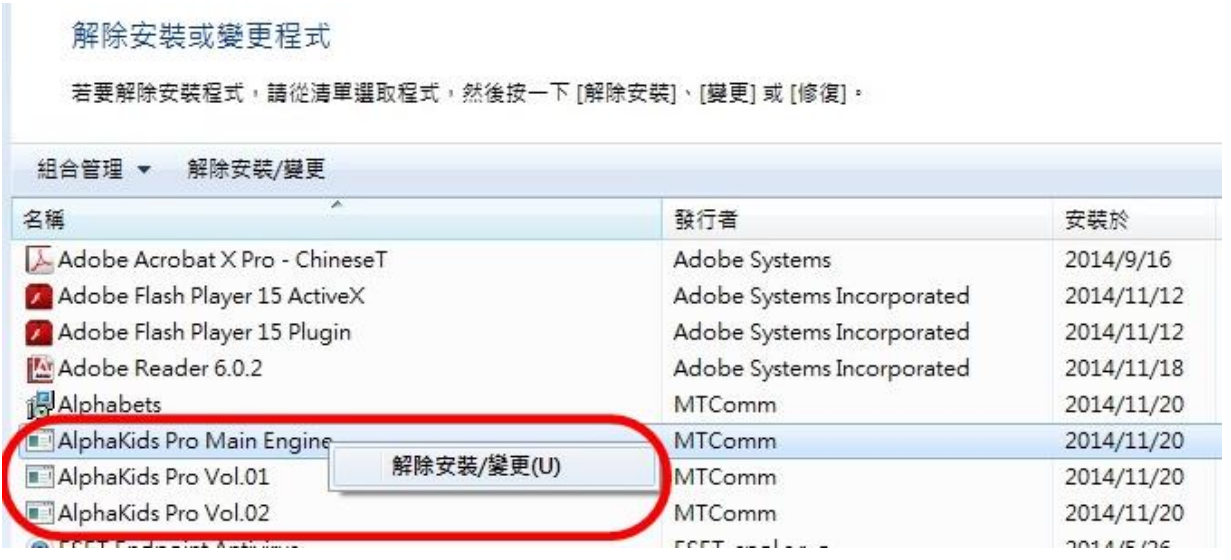

## 畫面四:點選1『Remove』→2『Next』

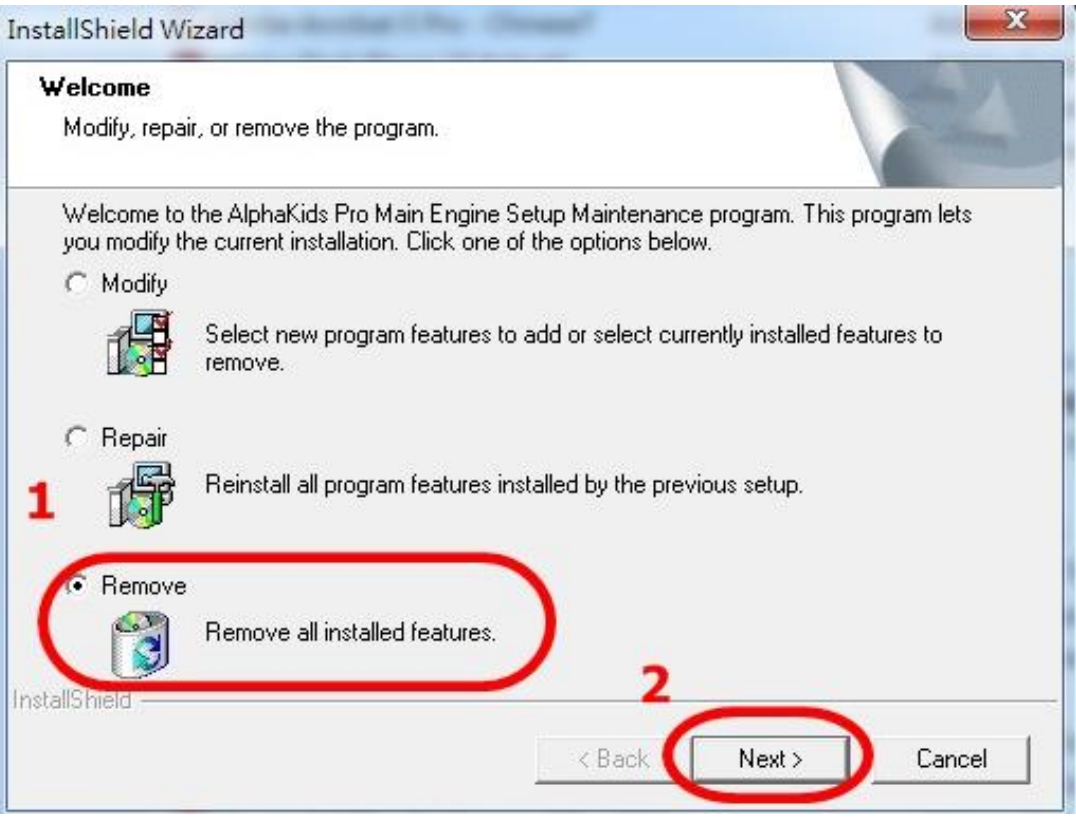

## 畫面五:點選『確定』

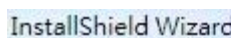

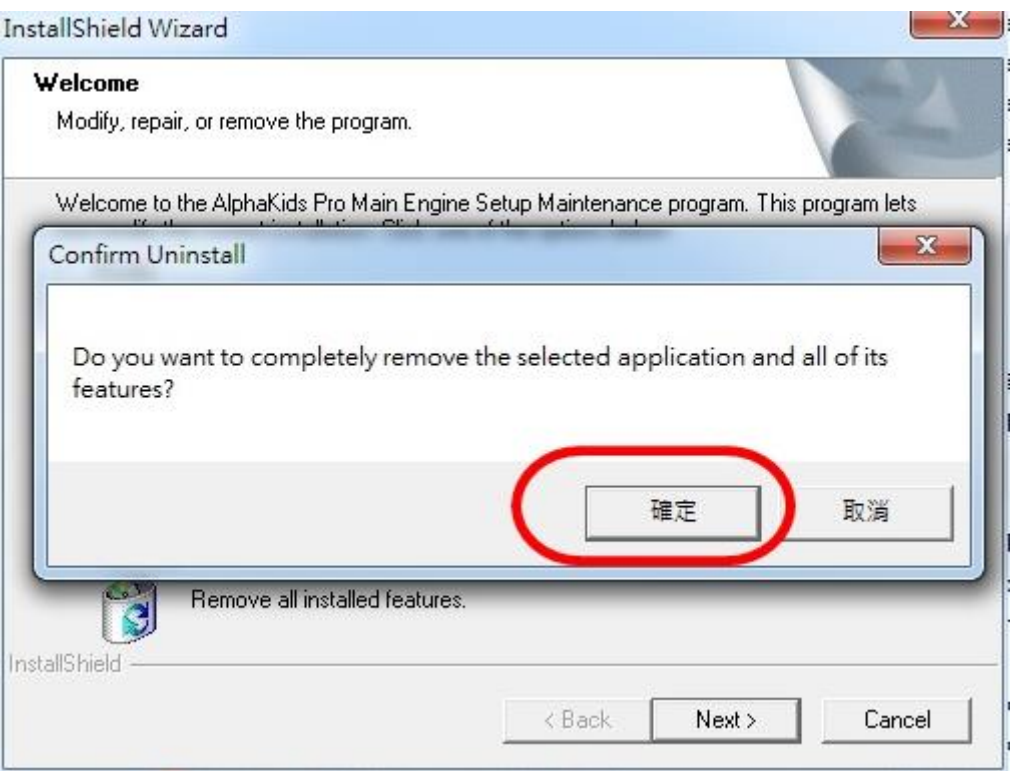

### 畫面六:

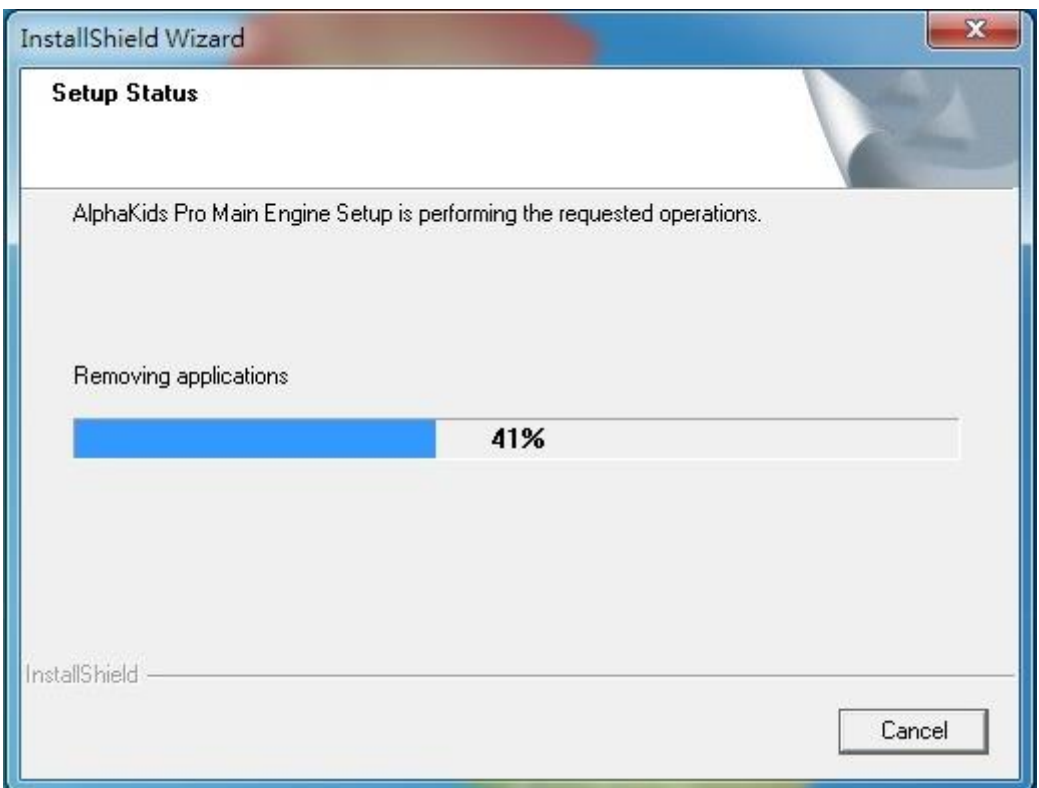

```
 畫面七: 點選『Finish』
```
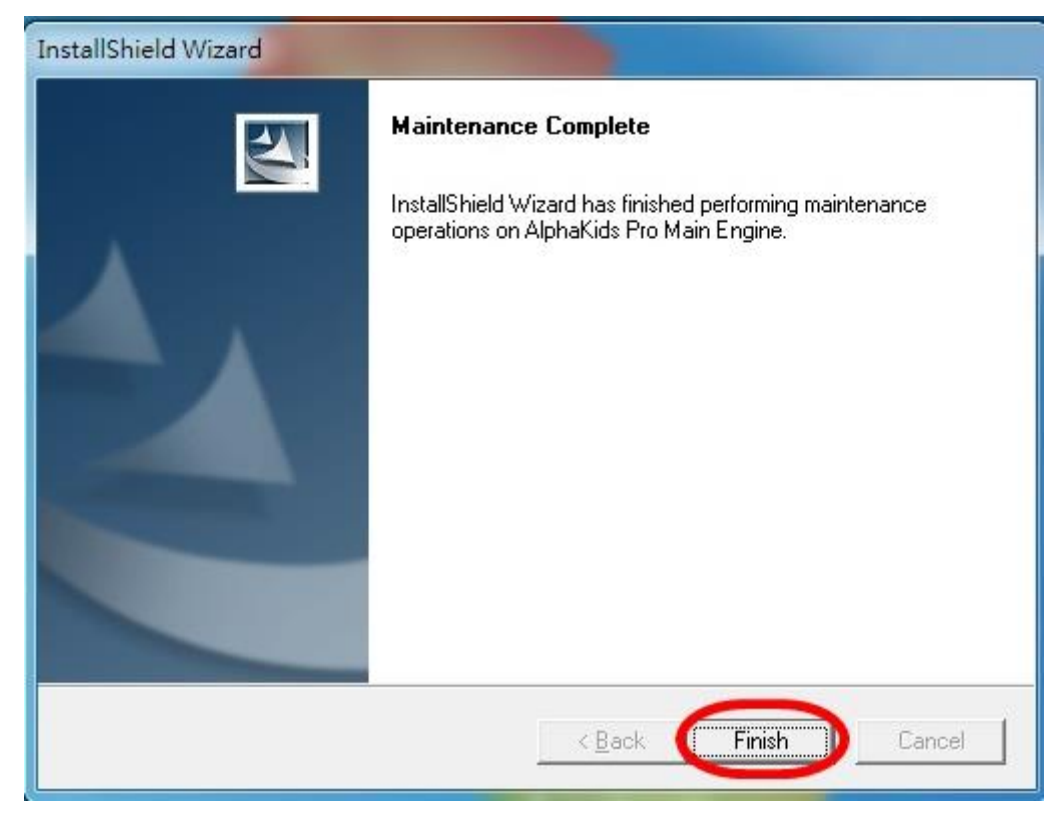

即解除安裝。

## 『**Alphakids Pro Vol.1**』『**Alphakids Pro Vol.2**』**….Vol.9** 依照 上列步驟逐一解除安裝。

## **Alphakids Pro** 軟體之操作說明

<span id="page-33-0"></span>※在學校安裝完,如無法執行,是被貴校網路防火牆擋住,請修改防火牆之設定。

或使用 Proxy 跳過學術網路可解決。本軟體非網頁模式,在桌面 Click 後會自 動尋找此軟體伺服器之 IP 位址。但在家就沒此問題。

※ 可至 [www.sls.com.tw](http://www.sls.com.tw/) One English 雲端學習 中之 Alphakids Pro 看解說與 操作。

※※請每天練習進步才快!

1、正確戴『耳機麥克風』

耳機麥克風組配戴時,(1)要雙手拿耳機麥克風組,麥克風在右邊,戴上頭後 調好耳機的長度和舒適度;(2)將麥克風向前降下置於嘴唇上方一點點,離嘴 約5至7公分,才能最佳收音,不要直接對嘴,免得唾液進入麥克風裏;(3) 檢查麥克風開關是否在『ON』的位置並把聲音調到最大。線長應整理在適當 長度,然後就不要再碰耳機麥克風組了,也不可用手捲耳機麥克風組的線,以 免弄壞它。※尤其手不要拿麥克風推到嘴邊。

2、點電腦桌面的圖示『Alphakids Pro』

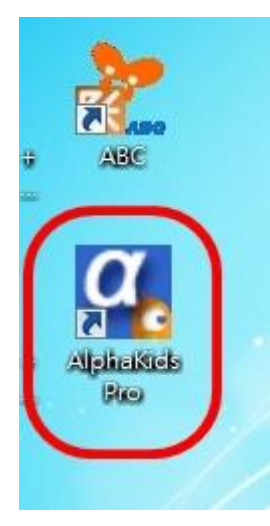

3、在 User ID 和 Password 輸入自己的帳號 ID: PWD: 按『Login』。如無法進入,乃此帳號有人使用或網路頻寬不足。

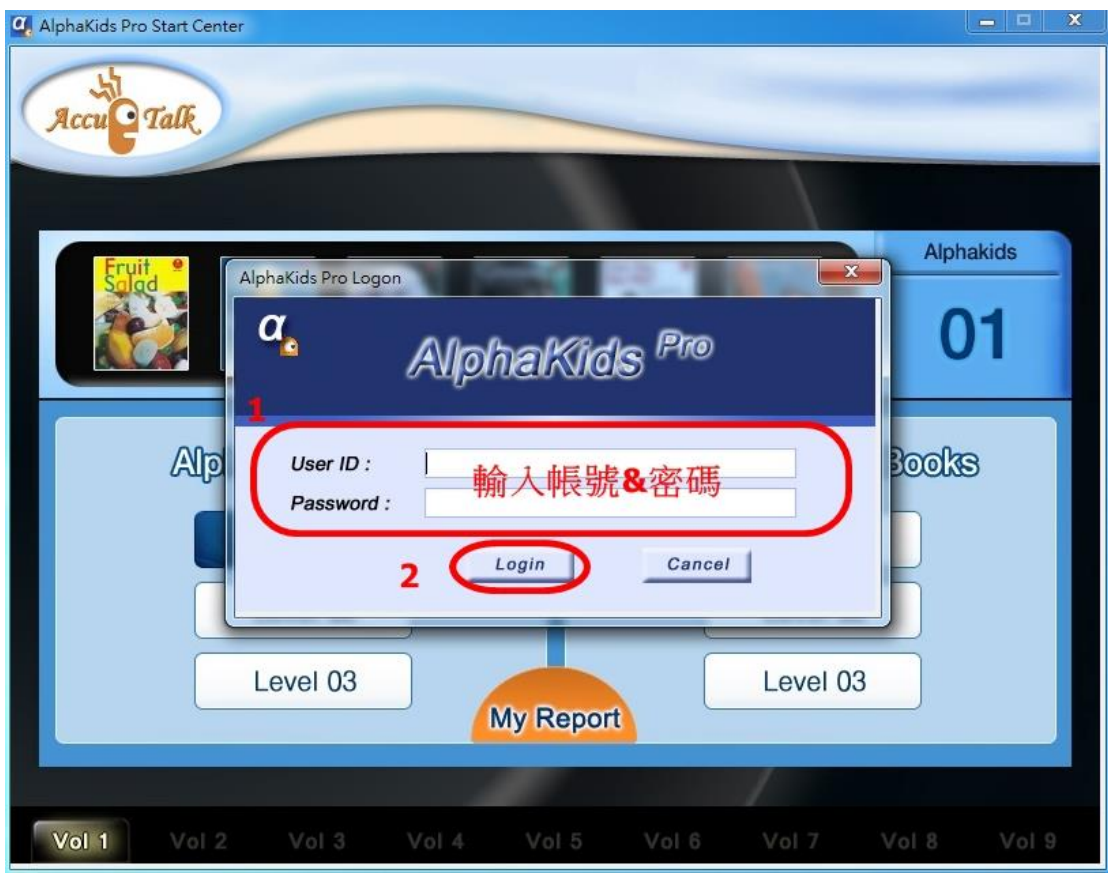

4、 選擇要練習的 Level,在其上點兩下,可看到自己的 ID 在左上角;再選擇要 練習的書本。在其上點一下後,要練習課文,點『The Text』,練習完和加強 練習後,讓每一格都是深綠色,再按『UP』送出成績;接著練習單字,點『New Words』,練習完和加強練習後,讓每一格都是深綠色,再按『UP』送出成績; 最後考朗讀單字及句子的能力,點『Part Test』兩下,考完再按『up』送出 成績(完全考完才會有成績)。最後再按一次『UP』送出成績,系統會出現訊 息:『Send Your Record:Will you submit your score?』「Yes」、「No」,您 需在「Yes」上按一下才能把成績送出去。再來您可選其它本書練習。Progress (通過率),Score(平均成績),Test 的成績。

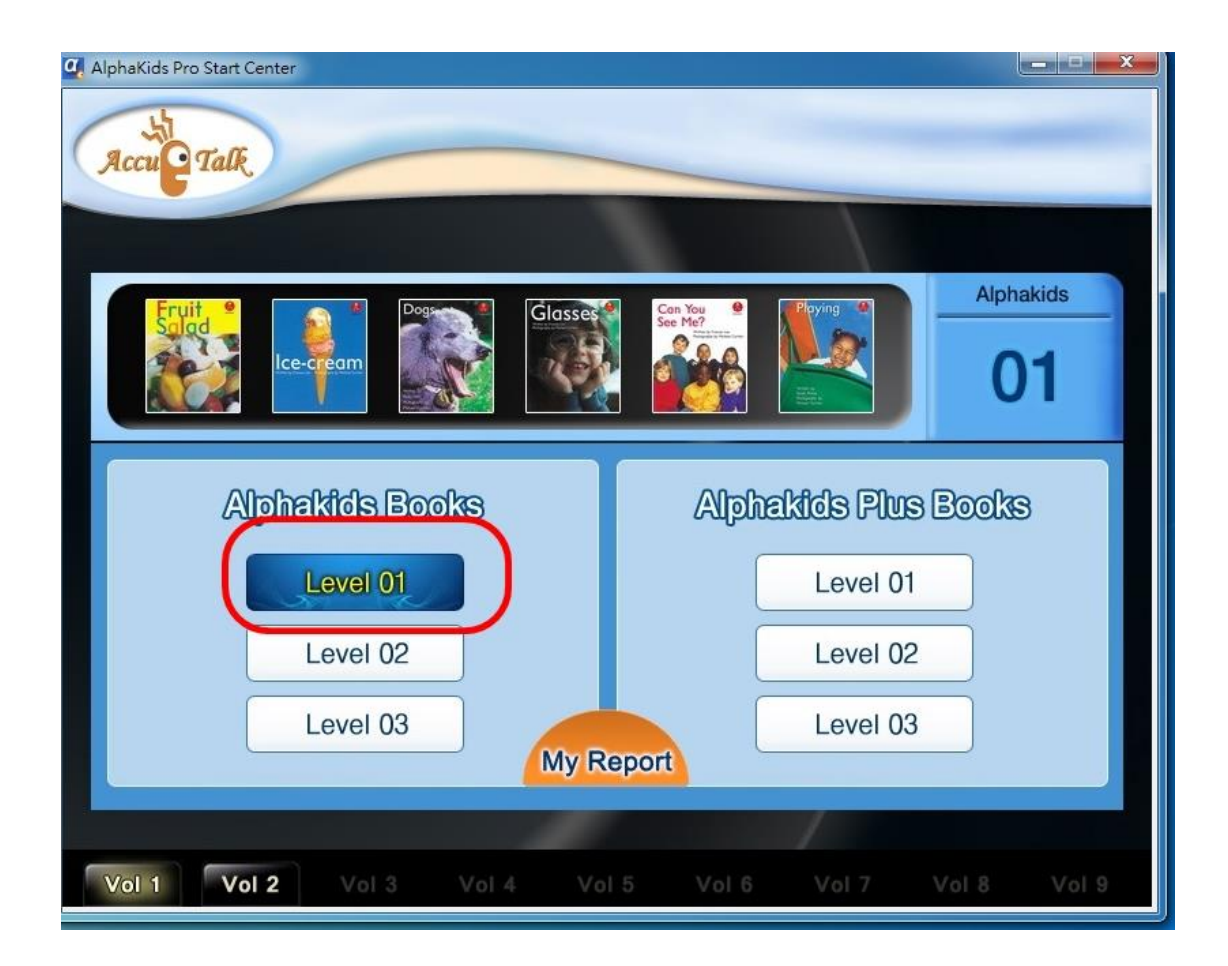

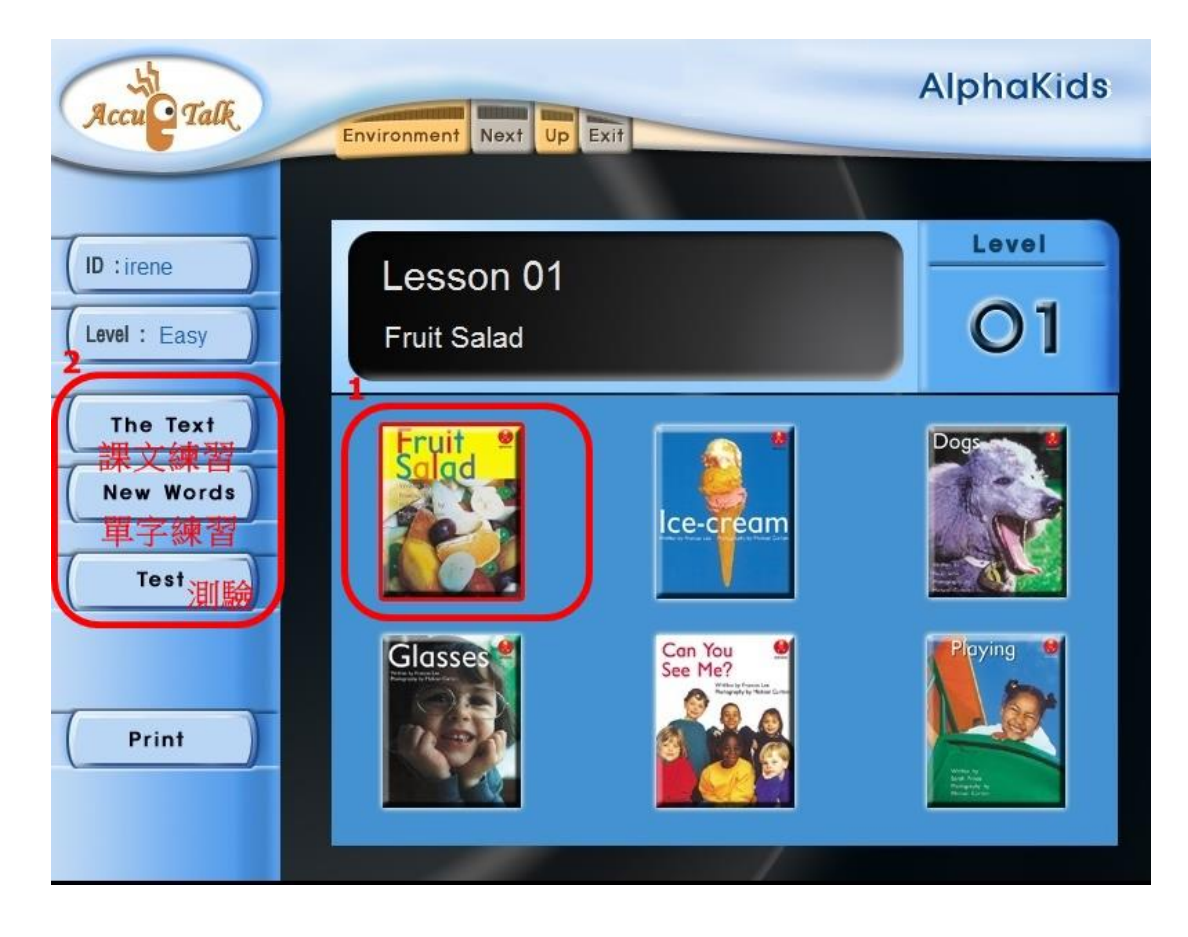

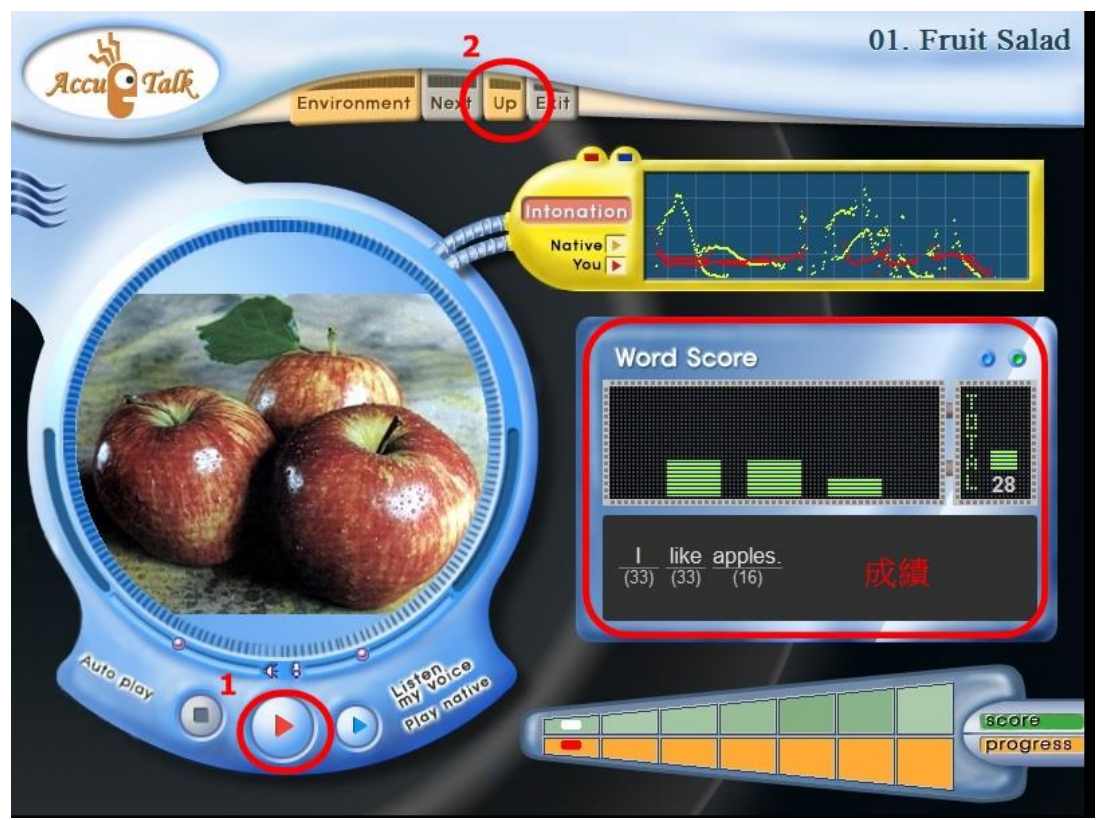

畫面:「The Text」課文練習,按1播放做練習,全部完成後,按2「UP」

畫面:「New Words」單字練習,進入可做練習,全部完成後,按2「UP」

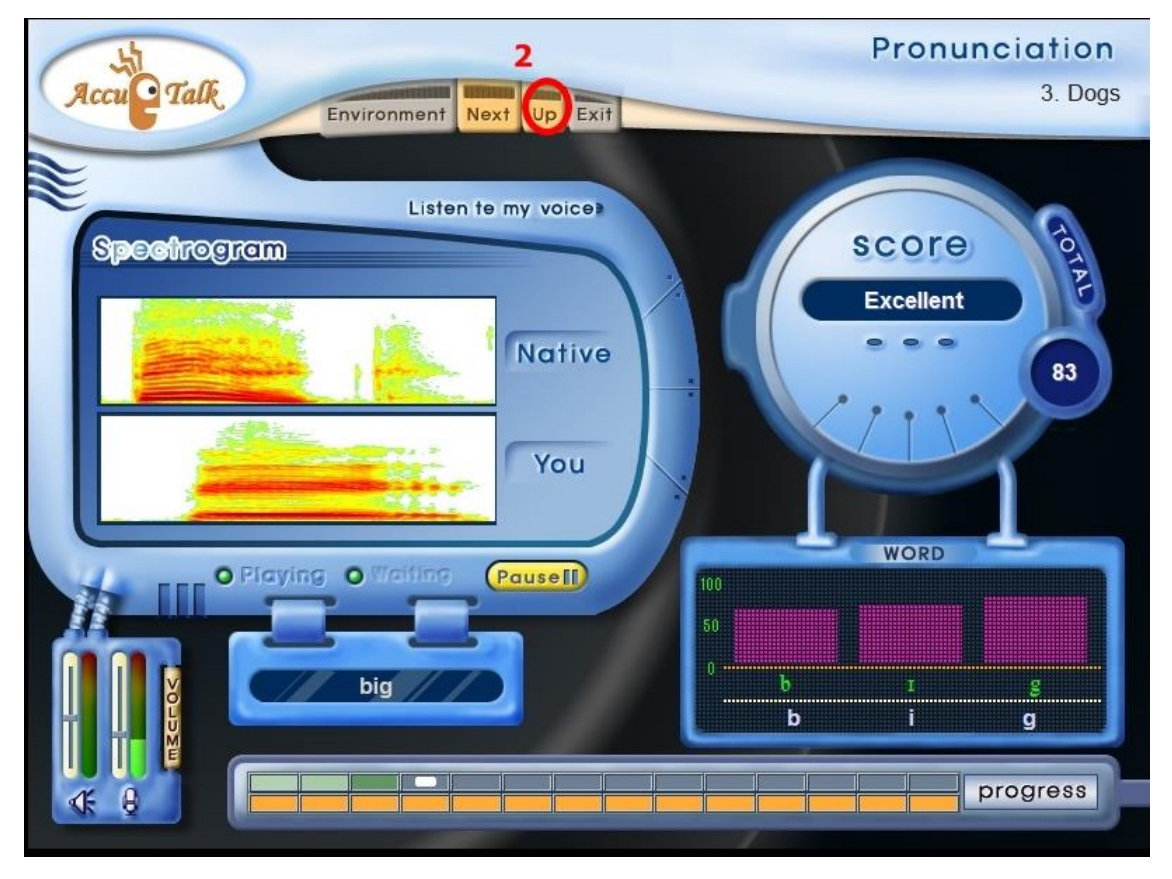

畫面:「Test」測驗,進入可做測驗,

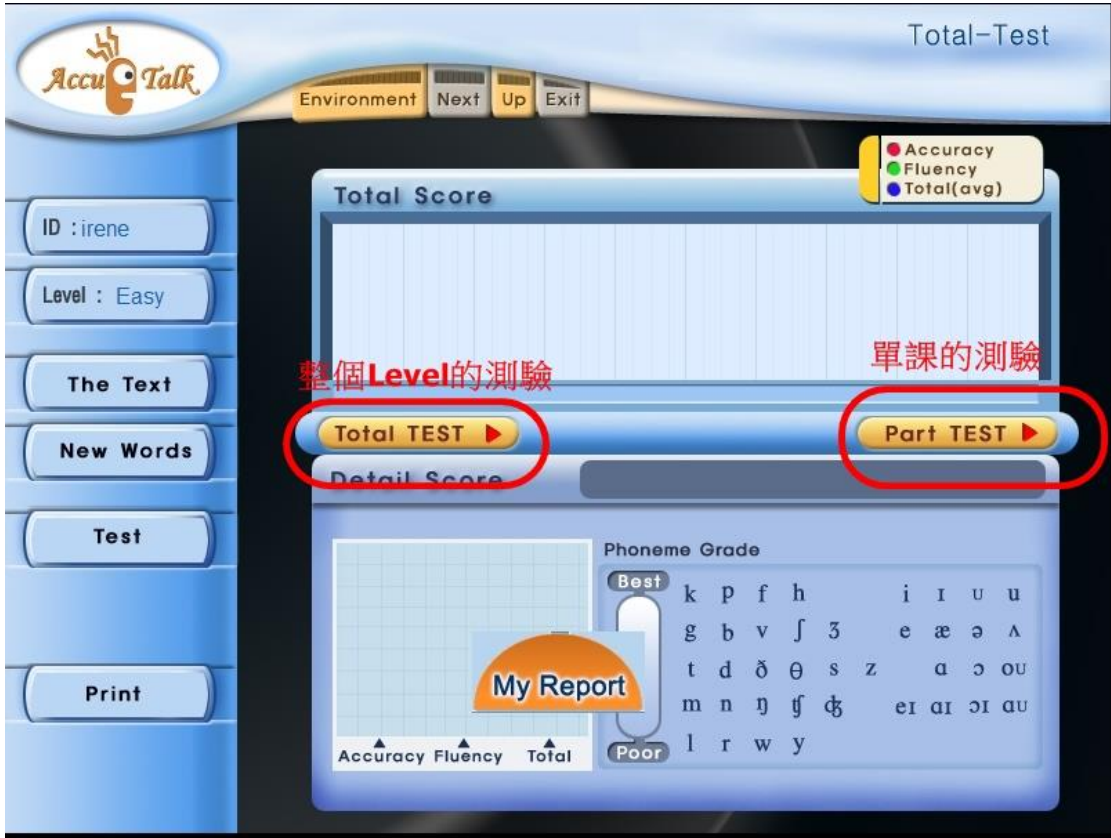

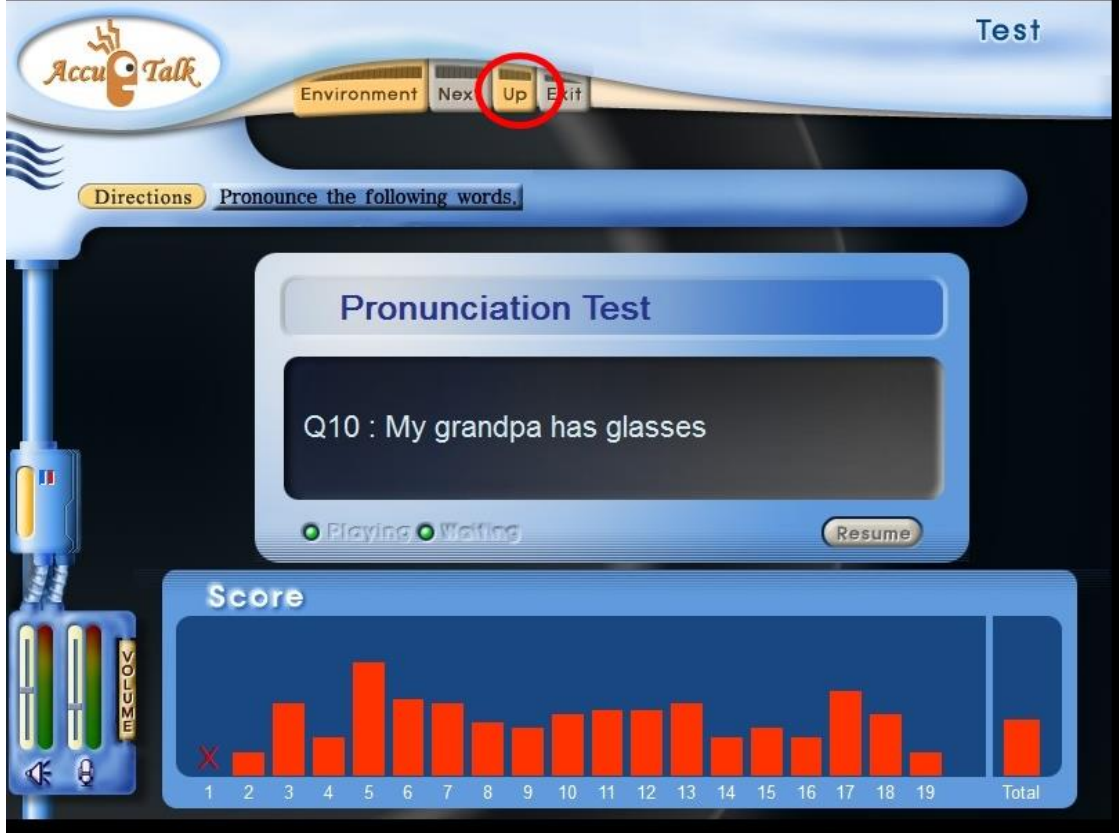

畫面:全部完成後,按「UP」,

#### 畫面:按「UP」,

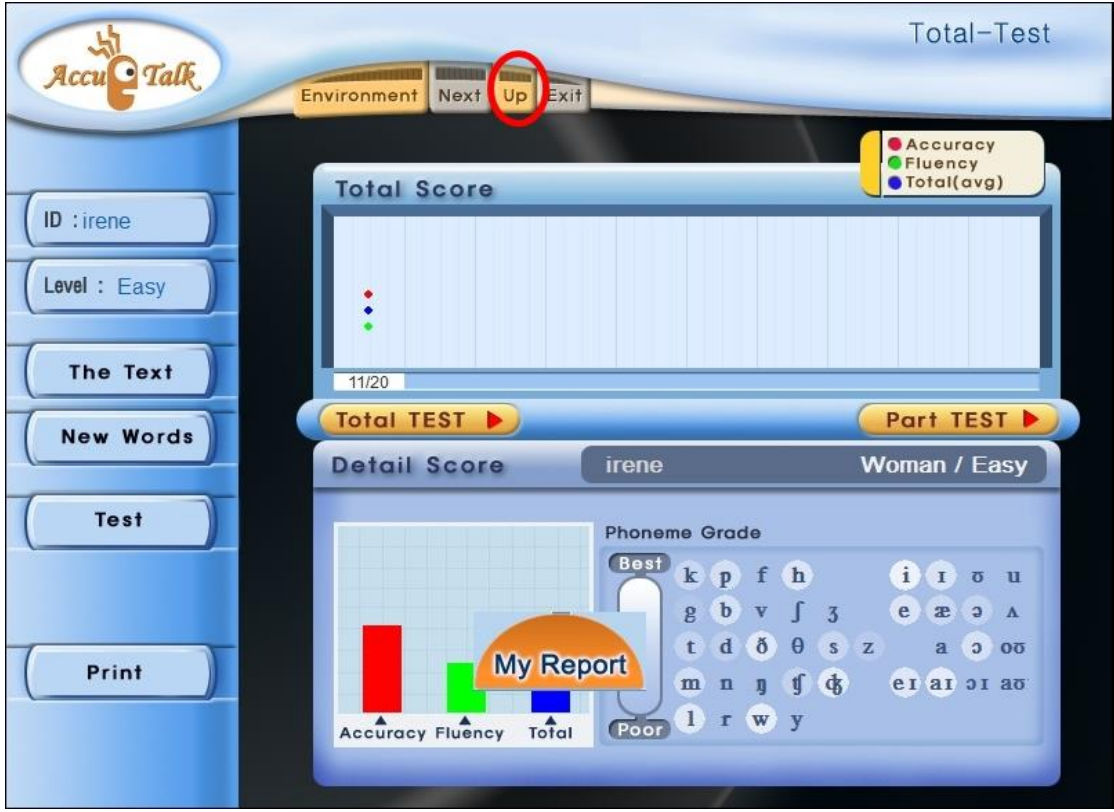

畫面:按 1「YES」才能將成績送出,按 2「UP」,

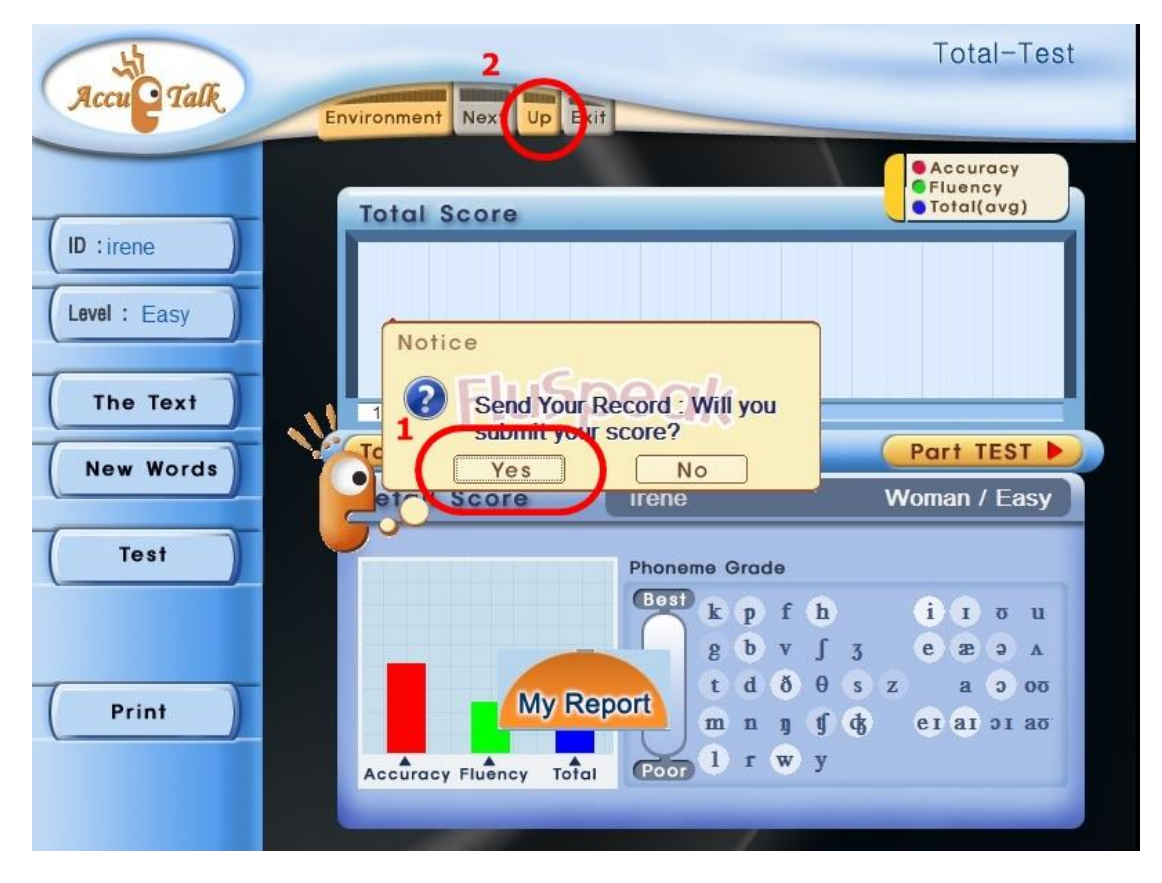

每本書 The Text 和 New Words 都練習完,才一起計算 Progress 和 Score, 不能只練習其中一個。『Test』也要同時做。下一次練習同一本書,其三單元 之成績須高於上一次,才會把成績覆蓋過去並顯現今天的日期於左邊每一 Level 之統計成績表。每一 Level 之『TEST』成績須按「Test」單元後,按 「Total Test」,考完按『UP』。此 Total Test 的內容來自該 Level 六本書 之內容。每一 Level 6 本書不用一次練習完,可分開練習。

 $6$ 本書的畫面按『UP』後,會回到各個 Levels 的畫面,再按『My Report』, 就可看到左邊有練習過之 Level 的平均成績和最後改變成績之日期;點有練 習過的 Level,右邊就會出現該 Level 每一本書之成績。

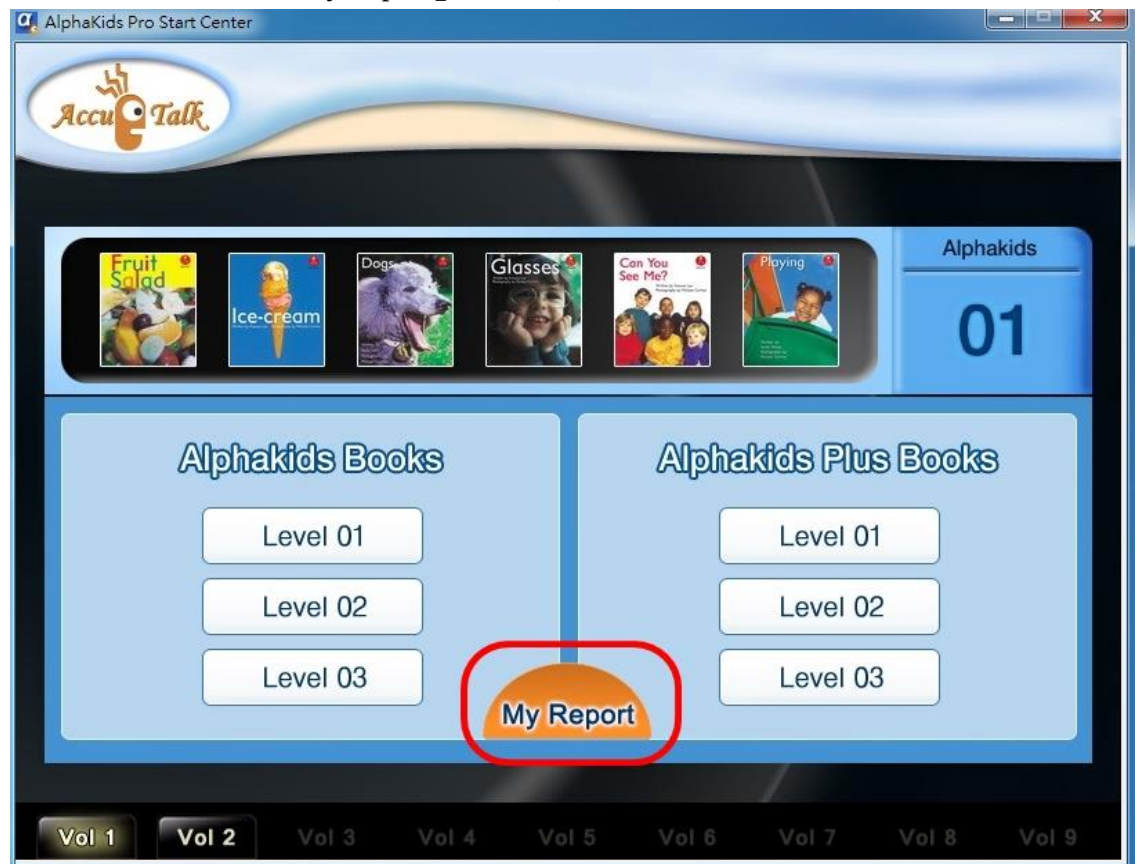

畫面:回主畫面選「My Report」可查看成績。

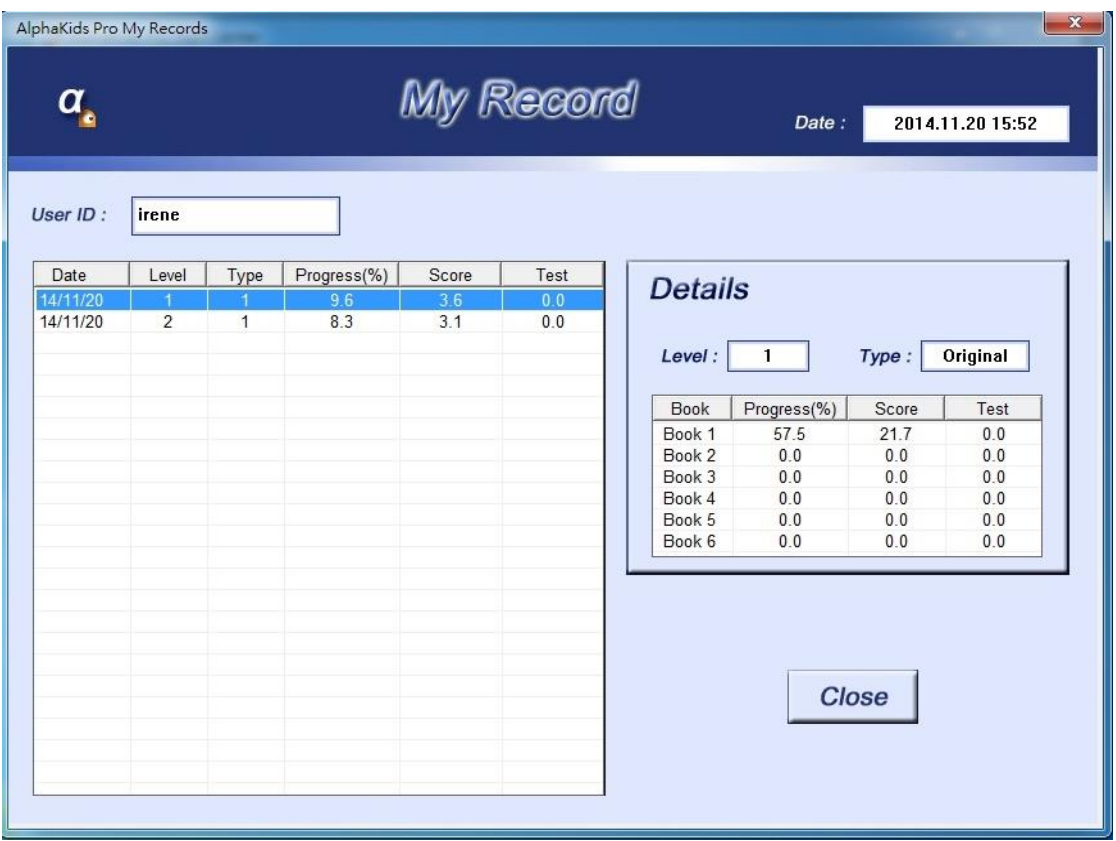

5、確認麥克風有作用── 先以滑鼠左鍵點任何一格之下部(土黃色),再以滑鼠 右鍵在該格下部點二下,即可練習該句並檢視麥克風聲波是否振動?此方法也 是每一單元從頭練習到尾以後,對沒有分數或分數太低之句子或音要反覆練習 的方法。

#### ※※麥克風如沒有作用請檢查如下:

- A、檢查耳機的麥克風鍵是否調到『ON』,聲量並調到最大。
- B、檢查耳機麥克風是否有插好?檢查電腦中『開始』→『設定』→『控制台』 →『聲音與音訊裝置』→『音訊』→『音效錄音』→『音量』→『錄音控制』, 檢查是否有勾選『麥克風音量』或 『麥克風音量』不能勾選『靜音』,並把聲 量調到最大。
- ※※在台灣很多的電腦在啟動課本中練習的每一個單元後,都會把『麥克風』靜 音,或從『麥克風音量』勾選跳離,以致麥克風沒作用。請按鍵盤最下一排 左二鍵,「Ctrl」和「Alt」中間之 Window 畫面鍵,可出現『設定』,再從『設 定』進入把麥克風打開。並在『音效錄音』→『音量』→『錄音控制』把麥 克風設定好後,將『錄音控制』縮小即可,因換練習單元就會關掉麥克風, 就需按鍵盤最下一排左二鍵,即可在最底下一行看到『錄音控制』,點上去即 可調整。
- 6、確認 麥克風有作用後,用滑鼠點回第一格下部(土黃色),再按『紅色三角形』 進行整單元練習,每格有三次機會練習,請把手放開滑鼠直到最後一句,然後 再回來單句加強練習時再碰滑鼠。
- 7、聽講練習時,分數的高低和有無,決定於下列因素:
- (1)麥克風品質
- (**2**)聽完要開始講,一定需等可以開始講的訊號出現(『紅色三角形』或『waiting』 開始閃爍、或 beep 一聲以後),才能開口覆誦,不然軟體無法收到學生完整 的音,其評分是不正確的,成績就會不好。
- (**3**)講後的評分標準為:
	- 甲、有完整講出句子中每一個字嗎?
	- 乙、發音準確嗎?
	- 丙、語調及語氣正確嗎?
	- 丁、口語流利嗎?
- ※ 因軟體依美國人口音(美國東北地區腔)及上述標準設計及要求, 加上軟體 只能有一個評分標準而已,不像人只在乎是否聽得懂您在說什麼就好,所以一 開始會有很多的挫折,但慢慢練習就會每句都有分數並且分數不斷提高。如果 軟體不要求您句子、發音、語調語氣之正確性及流利度,給您很高的分數,您 也不會進步了,練習只在浪費您的時間而已。所以練習不要怕挫折,應該要挑 戰。
- ※為何需要這樣練習?您不是美國人,如果您想與美國人對談如流,您就需要這 樣練習。因為英語的發音位置和發音方法及語法與中文大大不同,您平常嘴巴 是講中文,非講英語,因此聽無法聽好、嘴巴無法把英語講好,句型也不熟悉, 所以才會一開始分數不高或沒有分數,請耐心慢慢練習您的耳朵和嘴巴,慢慢 的您英語句子的正確性、發音準確度、及聽力就會像美國人那麼好,而英語也 能內化成母語,您就不用太依賴文法。再學會英語的注音符號,Phonics,看到 字就讀得出來,聽到音就拼得出來,英語聽說讀寫就會了,考試100分。
- ※為了減少學生的挫折,也可先以書本將學生要練習的單元教一遍,再用軟體練 習。或先練習,再就不好部份看書練習。
- 8、每單元學習目標:每格都有分數,都是深綠色
- 9、每句加強練習的方法:以滑鼠左鍵點要加強練習格之下部(土黃色),再以滑 鼠右鍵在該格下部點二下,即只練習該句,不會向下一句移動。要讓每一句或 音都是深綠色要善用此功能。不能按『紅色三角形』
- 10. 練習完按右上角『X』退出軟體。

#### 11、正確收『耳機麥克風』

 使用後要收起時,(1)將麥克風升上與頭戴齊,(2)用雙手拿下耳機麥克風 組(3)放置於規定的位置保護好,並將線收好。

12、學校的電腦已安裝,所以可以直接使用。如要在家或其它電腦使用需先正確 安裝系統,請上『www.sls.com.tw』了解如何安裝使用及其它詳細注意事項。

13、目前老師需以每位學生之帳號去看每位學生之成績。沒有 Manage Page。

※Progress (通過率) - 該本書每一句或每一個單字都有分數,就是 100%。 ※Score(平均成績)- 有分數的句子和單子之平均分數。